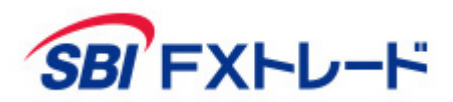

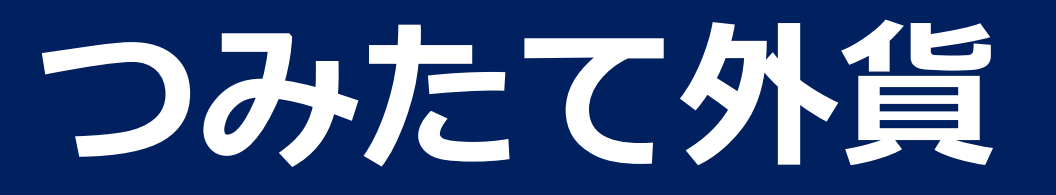

- 操作マニュアル -

【SBI FXTRADE及び積立FX<つみたて外貨>(店頭外国為替証拠金取引)】

店頭外国為替証拠金取引は、取引金額(約定代金)に対して少額の取引必要証拠金をもとに取引を行うため、取引必要証拠金に比べ多額の利益を得ることもありますが、その一方で短期間のうち に多額の損失を被る可能性があります。外貨での出金はできません。経済指標の結果によっては価格が急激に変動し、思わぬ損失が生ずるおそれがあります。また、その損失の額が預託した証拠 金の額を上回ることもあります。取引価格、スワップポイント等は提供するサービスによって異なり、市場・金利情勢の変化等により変動しますので、将来にわたり保証されるものではありませ ん。取引価格は、買値と売値に差があります。決済方法は反対売買による差金決済となります。SBI FXTRADEにおいては、個人のお客様は取引価格に応じた取引金額の4%以上の証拠金が必要と なり、証拠金額の最大25倍までのお取引となります。法人のお客様は一般社団法人金融先物取引業協会が毎週発表する通貨ペアごとの為替リスク想定比率\*を取引金額に乗じて得た証拠金が必要と なります。積立FX<つみたて外貨>においては、取引価格に応じた取引金額の33.334%以上の証拠金が必要となり、証拠金額の最大3倍までのお取引となります。証拠金の詳細については、当社 ホームページの取引ルールをご確認ください。

\*為替リスク想定比率は、金融商品取引業等に関する内閣府令第117条第31項第1号に規定される定量的計算モデルを用い算出します。

【共通】

全サービスを通して原則、口座開設・維持費および取引手数料は無料です。ただし、当社が提供するその他の付随サービスをご利用いただく場合は、この限りではありません。また、元本及び利 益が保証されるものではありません。決済方法は反対売買による差金決済での清算となります。お取引を始めるに際しては、「契約締結前交付書面」、「取引約款」等をよくお読みのうえ、取引 内容や仕組み、リスク等を十分にご理解いただき、ご自身の判断にてお取引くださるようお願いいたします。

> SBI FXトレード株式会社(金融商品取引業者) 関東財務局長(金商)第2635号 加入協会:一般社団法人 金融先物取引業協会 一般社団法人 日本暗号資産取引業協会

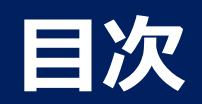

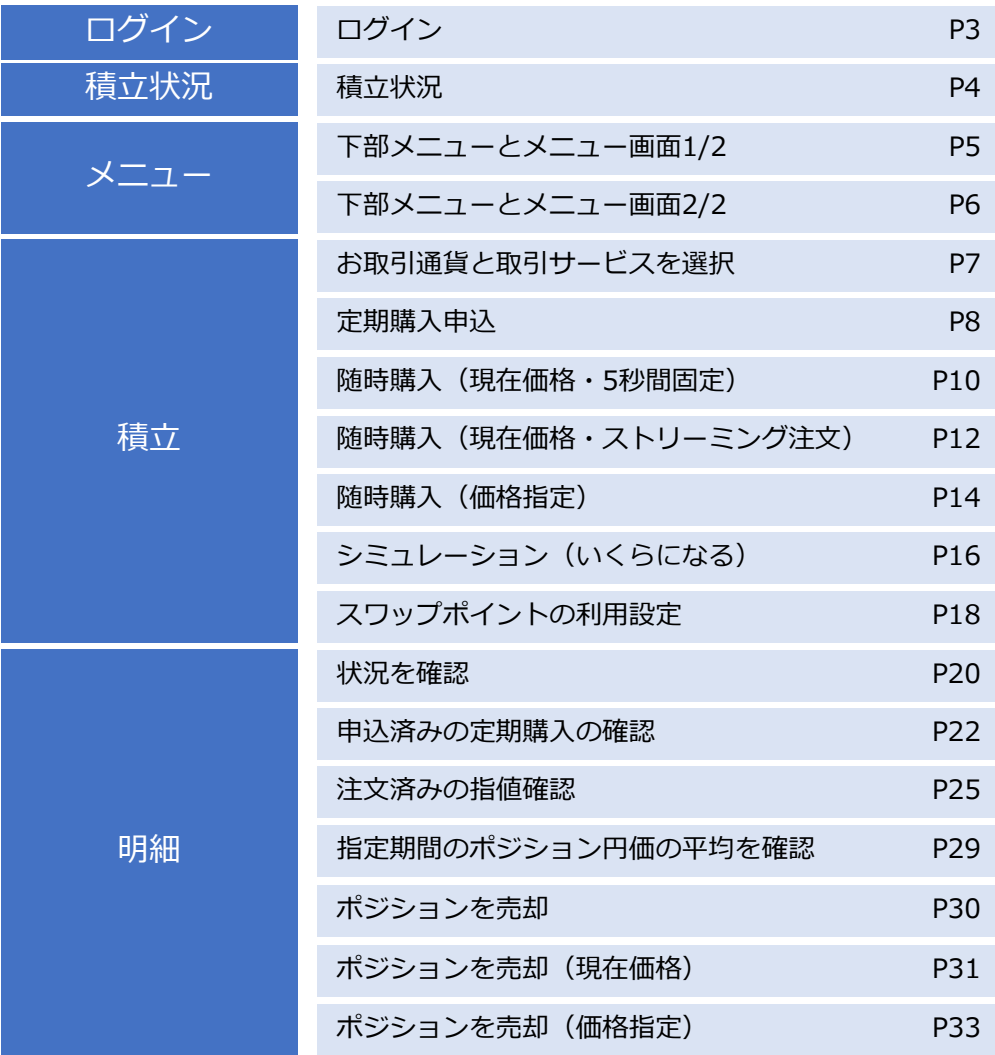

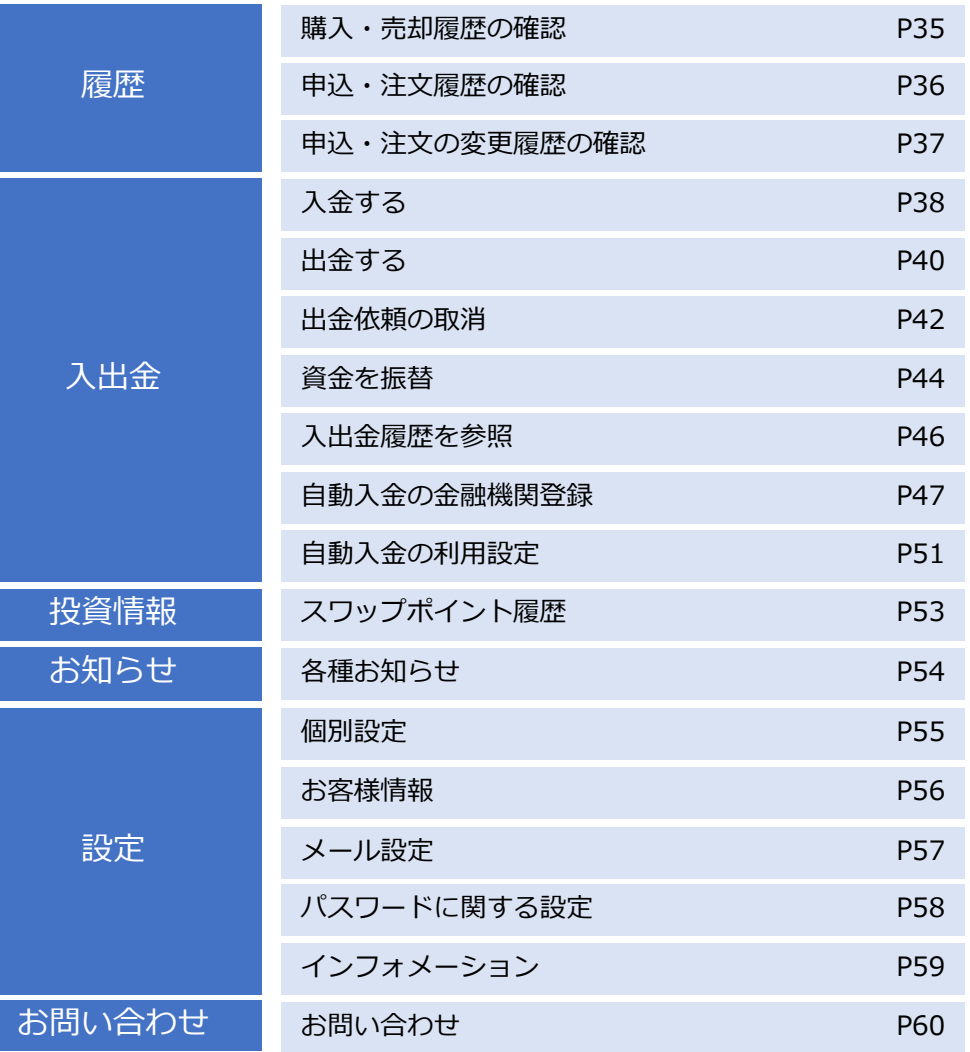

<span id="page-2-0"></span>**ログイン**

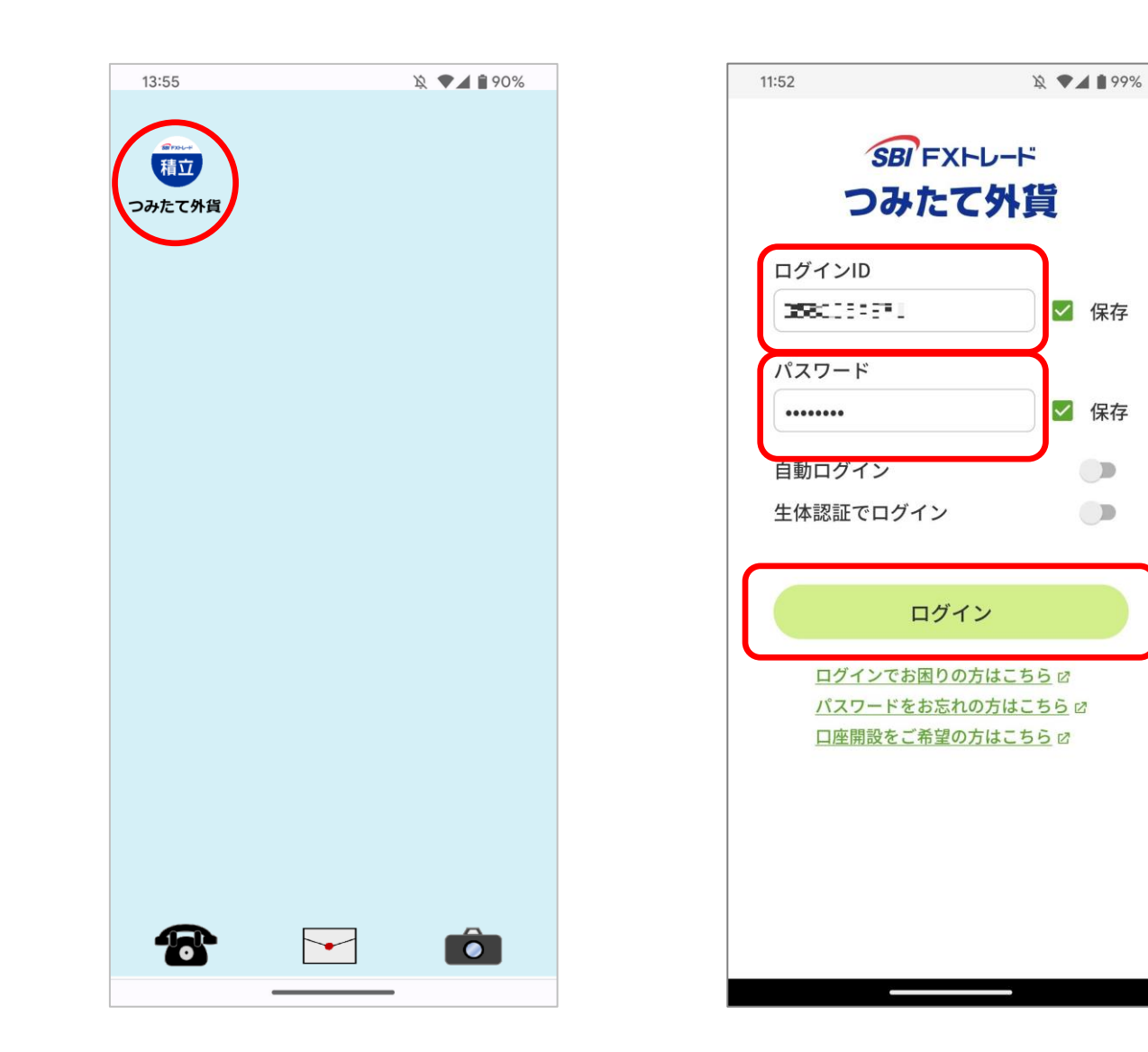

端末画面から「つみたて外貨」アイコンをタップして、アプ リを起動します。

アプリを起動しますとログイン画面が表示されますので、ロ グインID、パスワードを入力し、「ログイン」ボタンをタッ プします。

ログインしますと、「積立状況画面」を表示します。

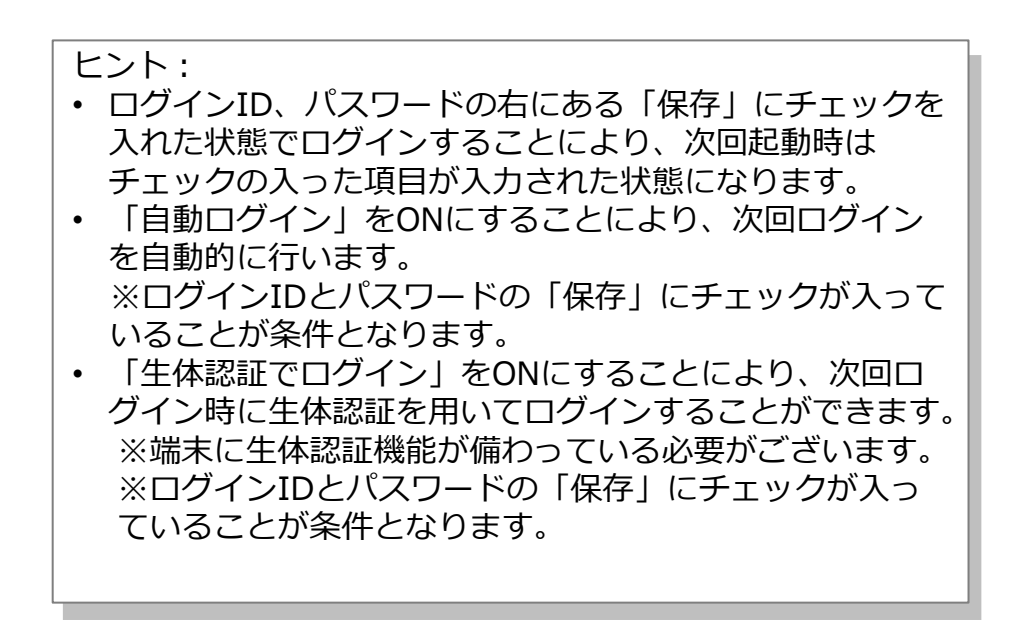

<span id="page-3-0"></span>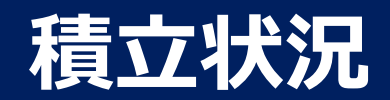

現在の積立状況を確認できます。

#### 積立状況画面 資産状況画面

保有している通貨の時価評価額をグラフと表にて確認できます。 インスタン資産状況をグラフと表にて確認できます。

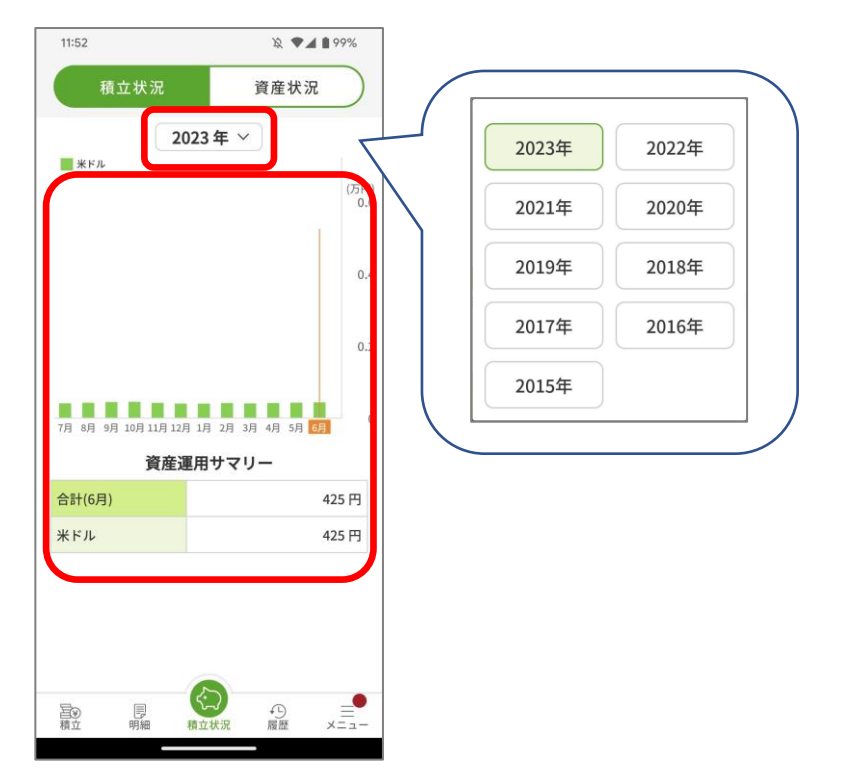

- 「表示年」を変更すると、対応したグラフ、表に切り替わります。
- グラフ内をタップすると、その月の状況を表に表示します。

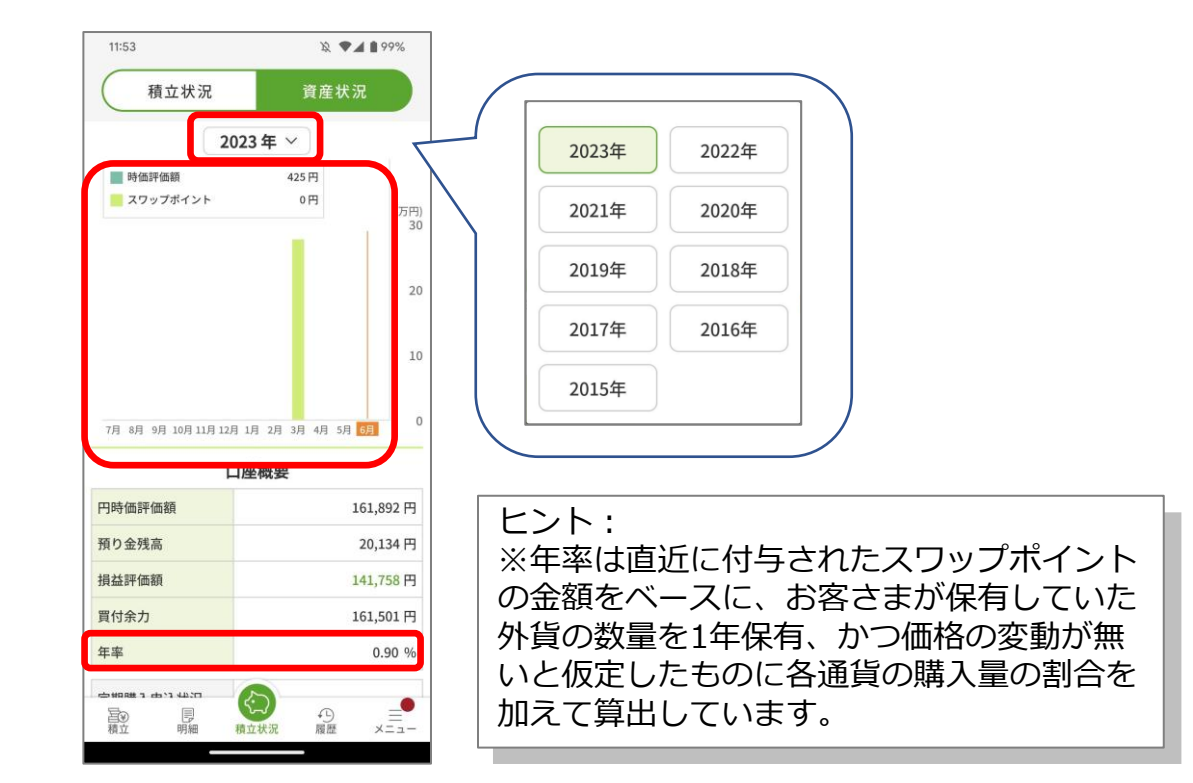

- 「表示年」を変更すると、対応したグラフに切り替わります。
- グラフ内をタップすると、その月の状況をグラフ上部に表示 します。

<span id="page-4-0"></span>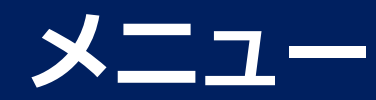

# **下部メニューとメニュー画面 1/2**

#### 下部メニュー

機能毎の画面を表示します。

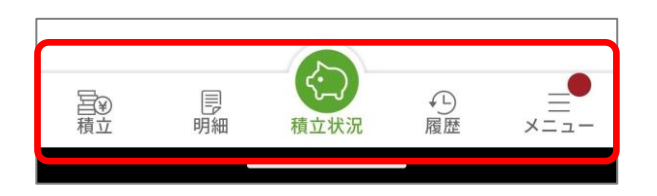

下部メニューのアイコンをタップすると、各機能の画面を表示します。

積立状況: 積立状況画面を表示します。

- 積立 レート一覧画面を表示します。「定期購入申込」、「随時購 入」、「シミュレーション」を行うことができます。
- **明細** 運用状況画面を表示します。「定期購入申込一覧」、「指値注 文一覧」、「口座状況」も確認することができます。
- .<br>履歴 購入・売却履歴画面を表示します。「申込・注文履歴」も確認 することができます。
- メニュー: メニュー画面を表示します。メニュー画面からそれぞれの画面 を直接表示することができます。

ヒント: 承諾が必要なお知らせがある場合には、メニューアイコンに●マークが 表示されます。

<span id="page-5-0"></span>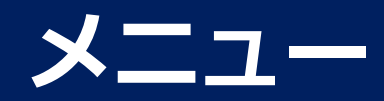

# **下部メニューとメニュー画面 2/2**

# メニュー画面

各画面を直接表示することができます。

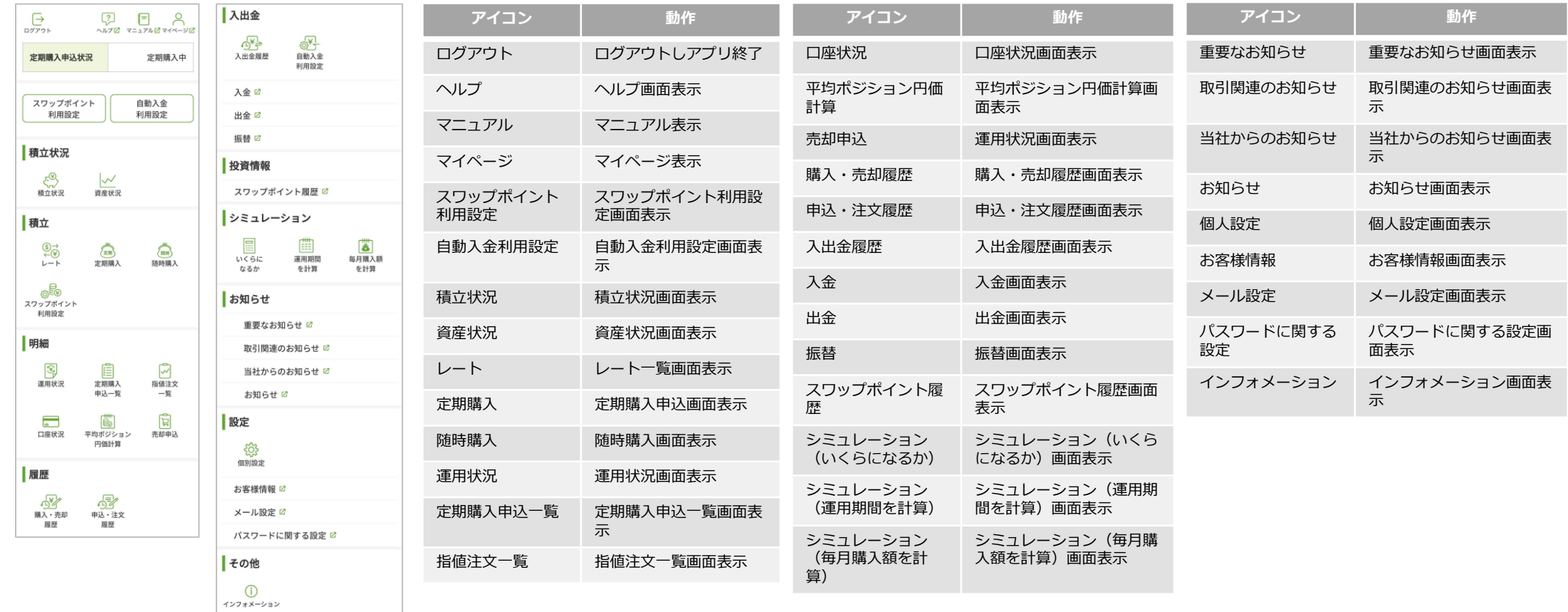

Copyright(C) SBI FXTRADE Co.,Ltd. All Rights Reserved 6

<span id="page-6-0"></span>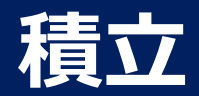

# **お取引通貨と取引サービスを選択**

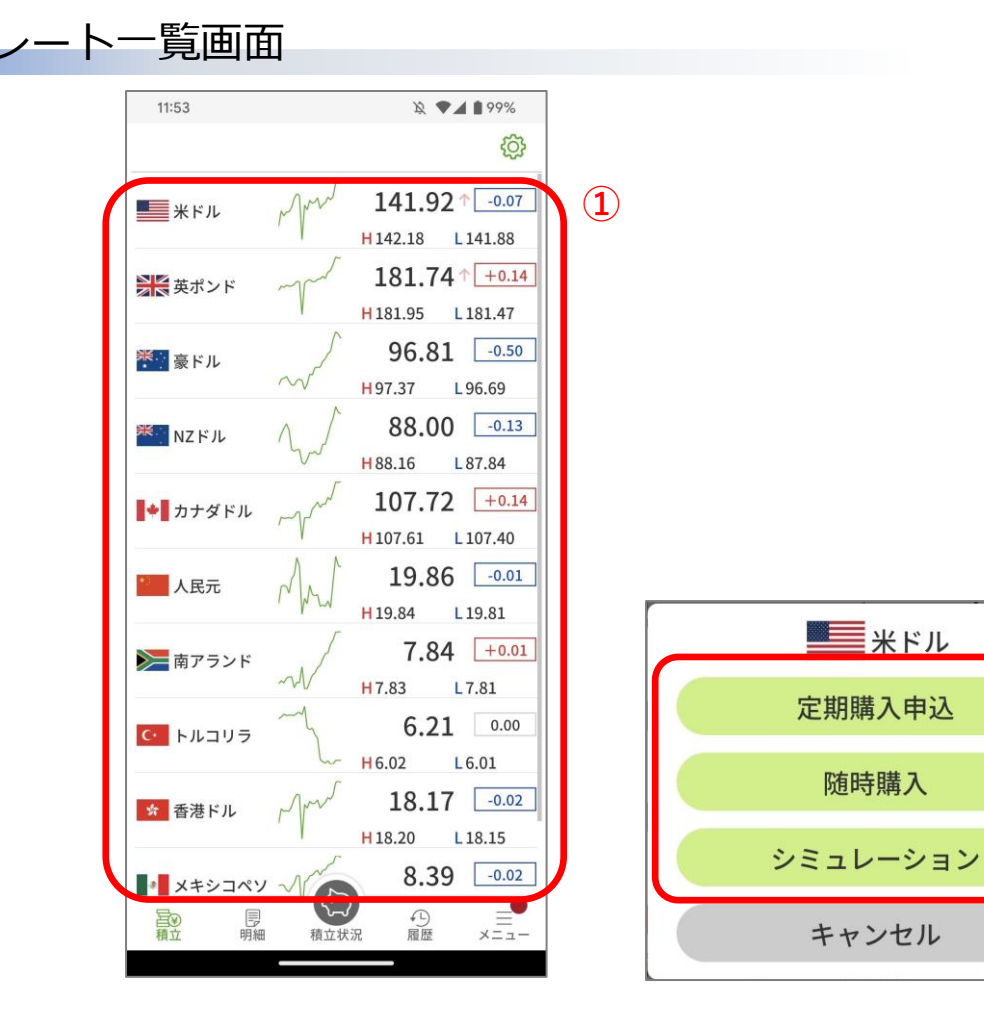

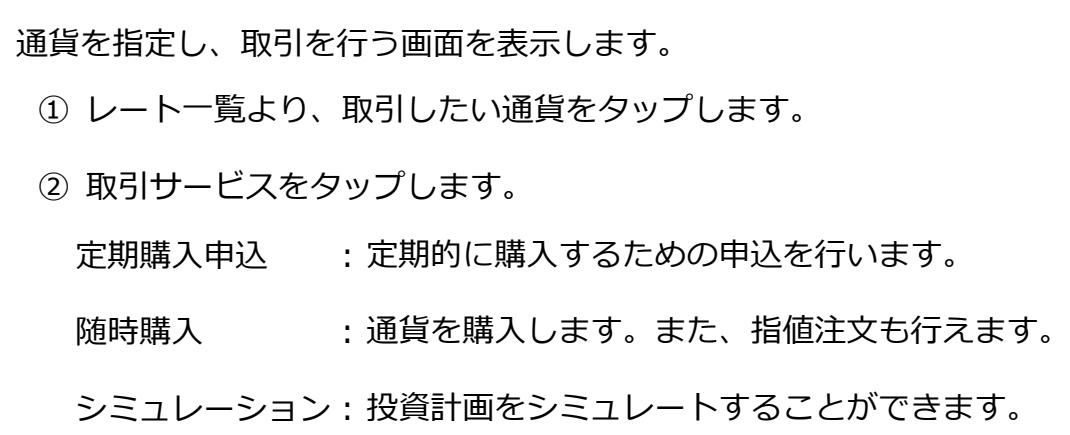

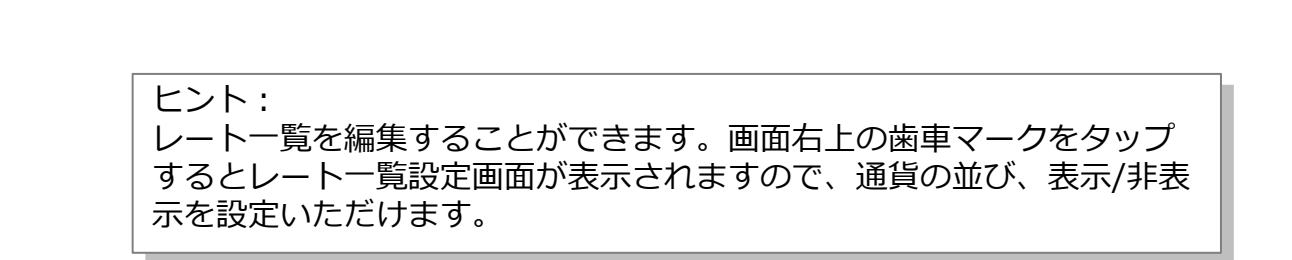

**②**

<span id="page-7-0"></span>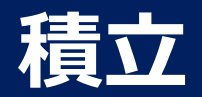

# **定期購入申込 1/2**

# 定期購入申込画面

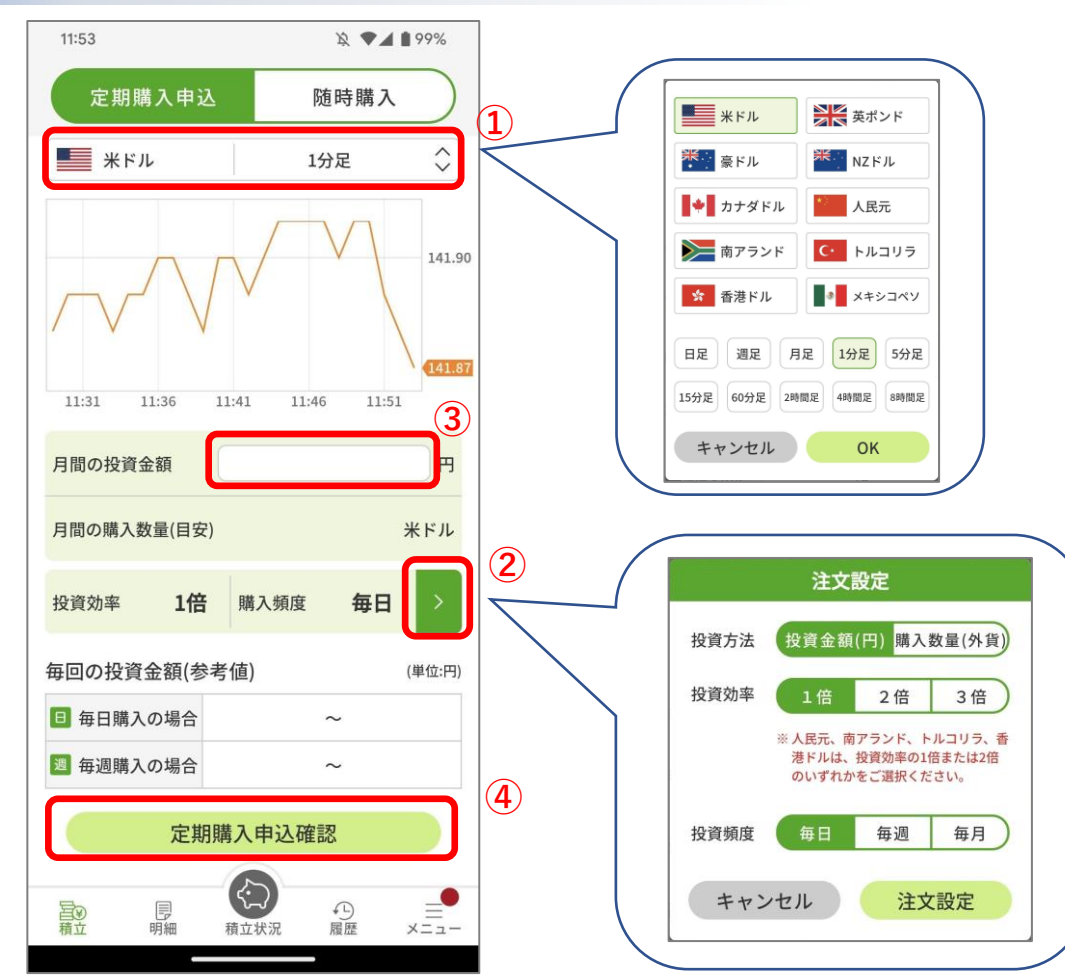

- ① 通貨の再選択、ラインチャートの種類を変更することができます。
- ② 注文設定を行います。
	- A) 投資方法を「投資金額」(円で入力)か「購入数量」(外貨で 入力)を選択します。
	- B) 投資効率で月間の投資量が変化します。
	- C) 投資頻度で購入タイミングを設定します。
- ③ 月間の投資金額/購入数量を設定します。 (「②のA)」の設定により、投資金額か購入数量に変化します。)
- ④ 設定項目に間違いがなければ、「定期購入申込確認」をタップして、 「定期購入申込確認画面」を表示します。

Copyright(C) SBI FXTRADE Co.,Ltd. All Rights Reserved

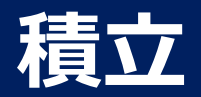

# **定期購入申込 2/2**

## 定期購入申込確認画面

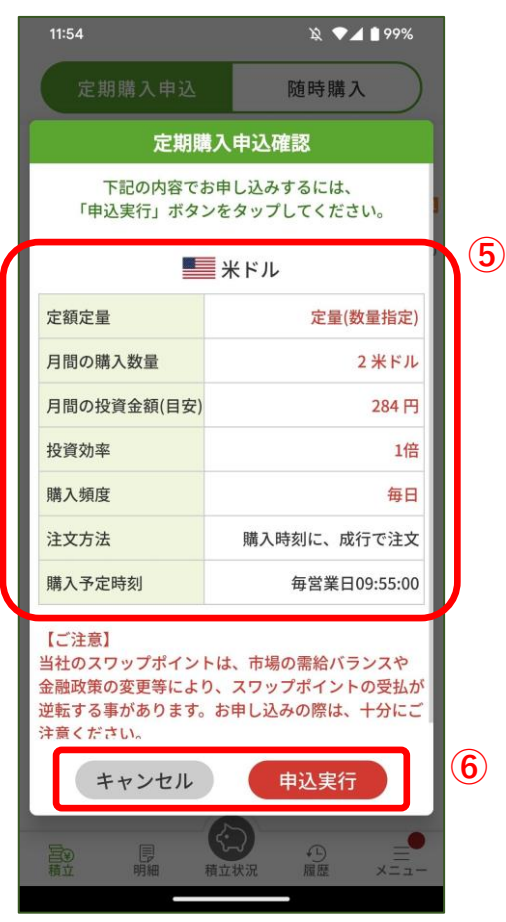

#### 定期購入申込受付画面

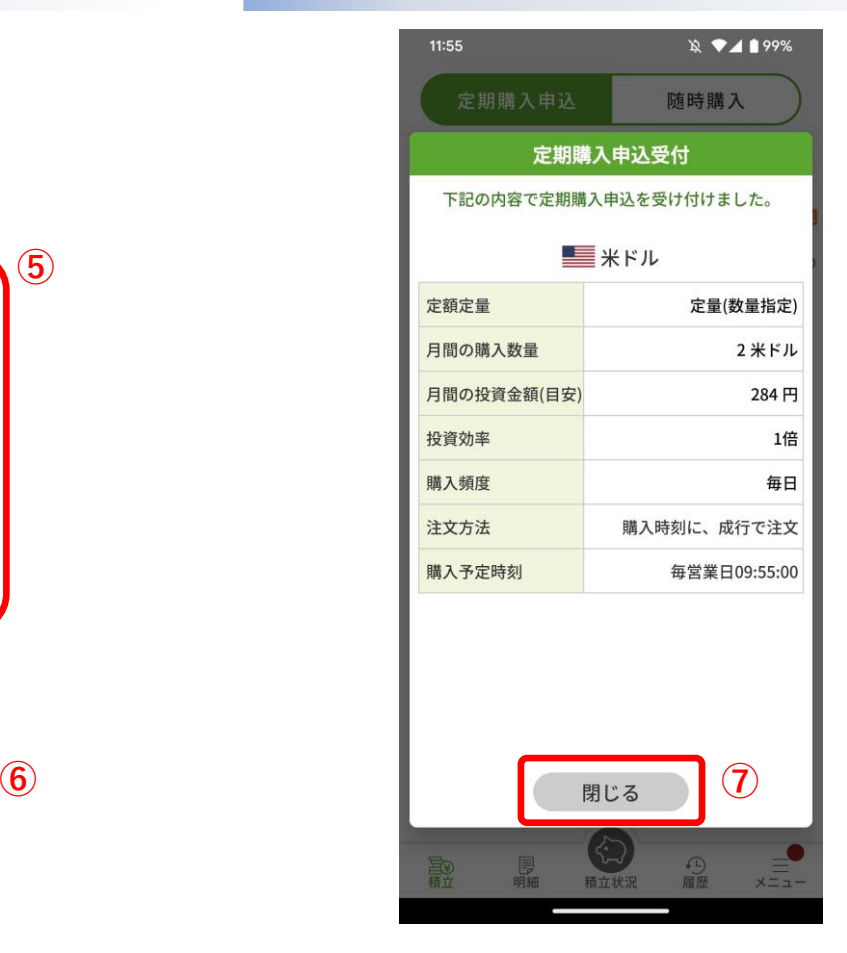

- ⑤ お申し込み内容に間違いがないか確認します。
- ⑥ お申し込み内容に間違いがなければ「申込実行」 をタップして、「定期購入申込受付画面」を表示 します。中止するのであれば「キャンセル」を タップします。
- ⑦ 表示内容で申込を受け付けましたので、「閉じ る」をタップします。

<span id="page-9-0"></span>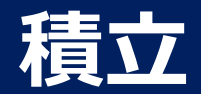

# **随時購入(現在価格・5秒間固定) 1/2**

随時購入画面 現在のマーケットレートで外貨購入ができます。購入数量が1~50万通貨の注文の場合、購入価格を5秒間固定することが可能です。

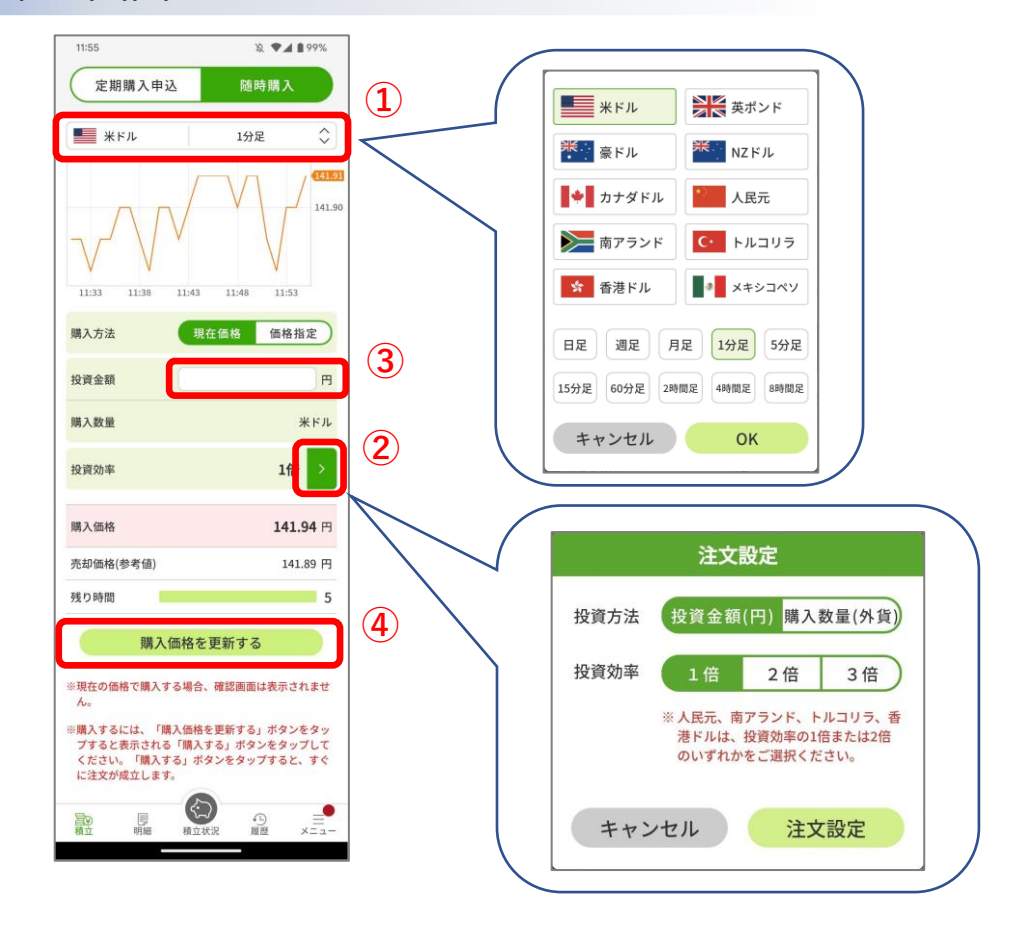

- ① 通貨の再選択、ラインチャートの種類を変更することができます。
- ② 注文設定を行います。
	- A) 投資方法を「投資金額」(円で入力)か「購入数量」(外貨で 入力)を選択します。
	- B) 投資効率で月間の投資量が変化します。
	- C) 投資頻度で購入タイミングを設定します。
- ③ 投資金額/購入数量を設定します。
	- (「②のA)」の設定により、投資金額か購入数量に変化します。)
- ④ 設定項目に間違いがなければ、「購入価格を更新する」をタップしま す。
- ⑤ 残り時間のカウントダウンが始まりますので、カウントが「0」にな る前に「購入する」をタップすると、注文が成立し「随時購入受付画 面」を表示します。

※「購入価格を更新する」をタップ後、カウントダウンの間に購入しな い操作を3回行った場合、ストリーミング注文に切り替わります。 ※ストリーミング注文における許容スリッページは3PIPSの固定となり ます。

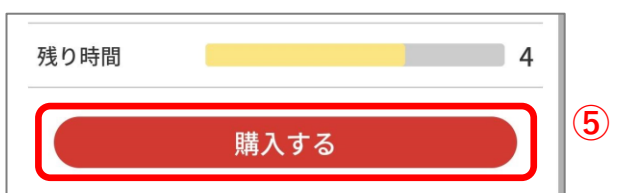

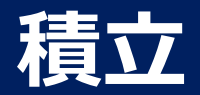

# **随時購入(現在価格) 2/2**

### 随時購入受付画面

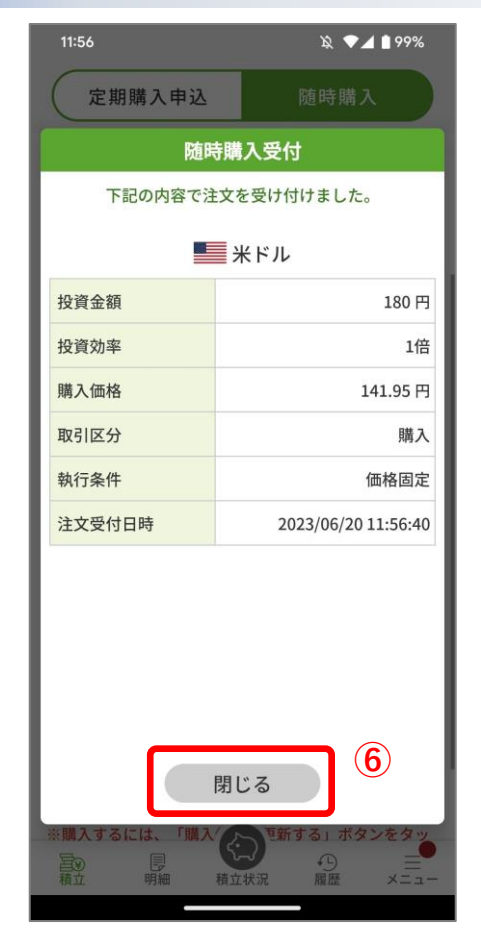

#### ⑥ 表示内容で受け付けましたので、「閉じる」をタップします。

<span id="page-11-0"></span>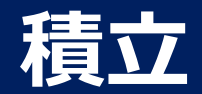

# **随時購入(現在価格・ストリーミング注文) 1/2**

現在のマーケットレートで外貨購入ができます。購入数量が50万1~1000万通貨の注文の場合、購入価格は固定されずストリーミング注文となります。

随時購入画面

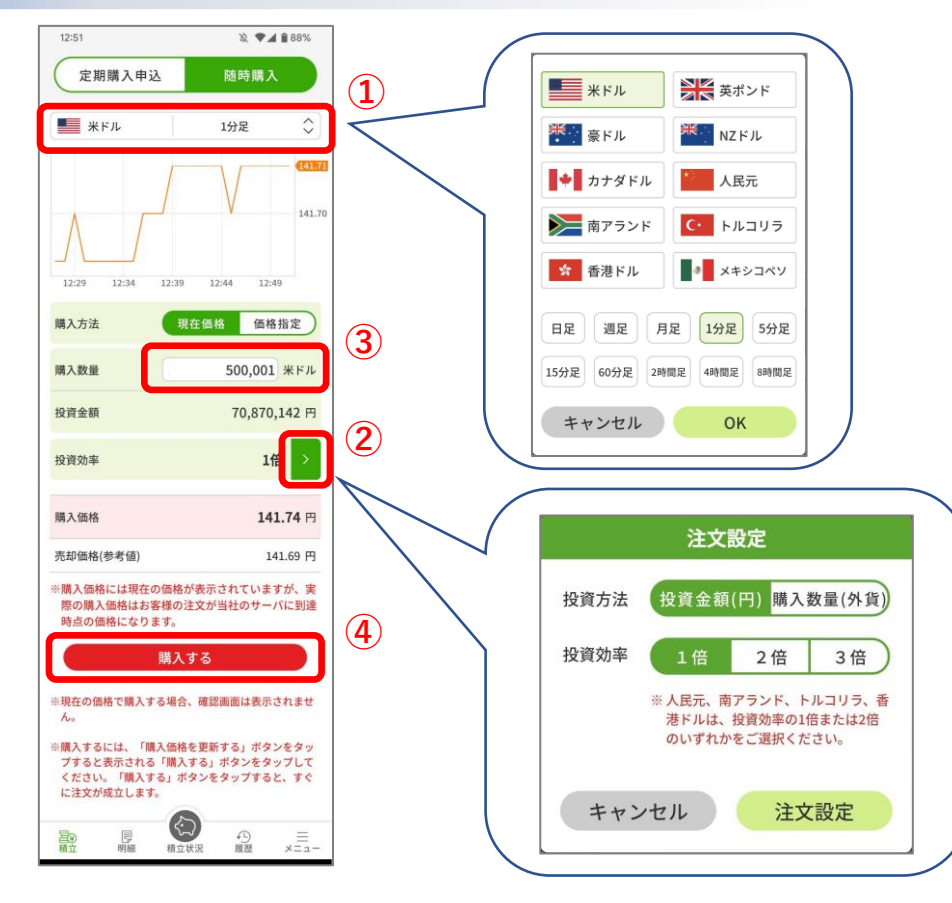

① 通貨の再選択、ラインチャートの種類を変更することができます。

② 注文設定を行います。

- A) 投資方法を「投資金額」(円で入力)か「購入数量」(外貨で入 力)を選択します。
- B) 投資効率で月間の投資量が変化します。
- ③ 投資金額/購入数量を設定します。 (「②のA)」の設定により、投資金額か購入数量に変化します。)
- ④ 設定項目に間違いがなければ、「購入する」をタップします。注文が成 立し、「随時購入受付画面」を表示します。 ※ストリーミング注文における許容スリッページは3PIPSの固定となりま す。

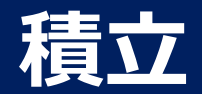

# **随時購入(現在価格・ストリーミング注文) 2/2**

## 随時購入受付画面

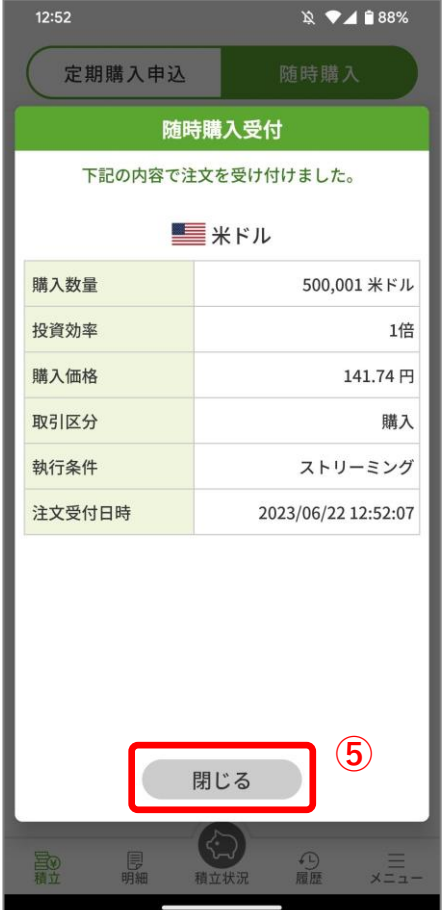

⑤ 表示内容で受け付けましたので、「閉じる」をタップします。

<span id="page-13-0"></span>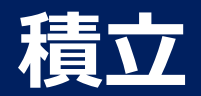

# **随時購入(価格指定) 1/2**

#### 現在のマーケットレートで外貨購入ができます。

#### 随時購入画面

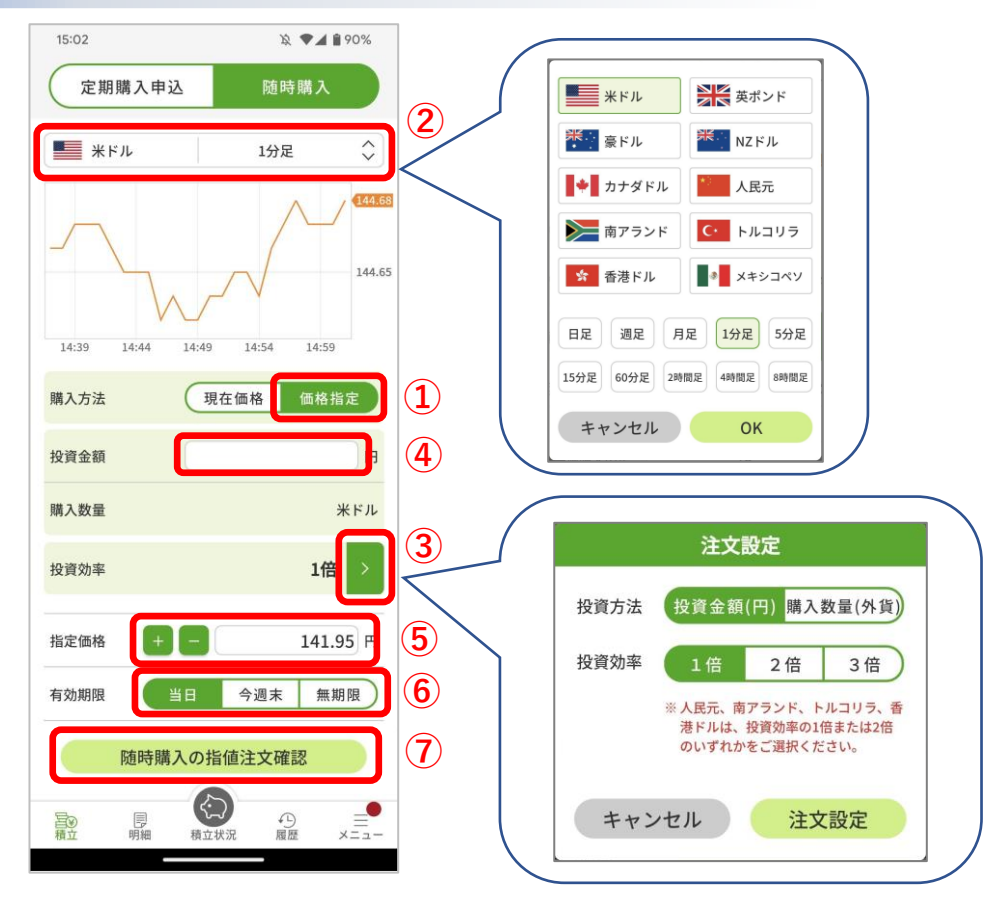

① 購入方法の「価格指定」をタップします。

② 通貨の再選択、ラインチャートの種類を変更することができます。

③ 注文設定を行います。

A) 投資方法を「投資金額」(円で入力)か「購入数量」(外貨で入 力)を選択します。

B) 投資効率で月間の投資量が変化します。

④ 投資金額/購入数量を設定します。 (「③のA)」の設定により、投資金額か購入数量に変化します。)

⑤ 指定価格に希望の購入価格を設定します。

⑥ この注文の有効期限を選択します。

⑦ 設定項目に間違いがなければ、「随時購入の指定注文確認」をタップし て、「随時購入指値確認画面」を表示します。

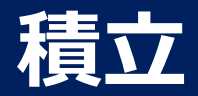

# **随時購入(価格指定) 2/2**

# 随時購入指値確認画面

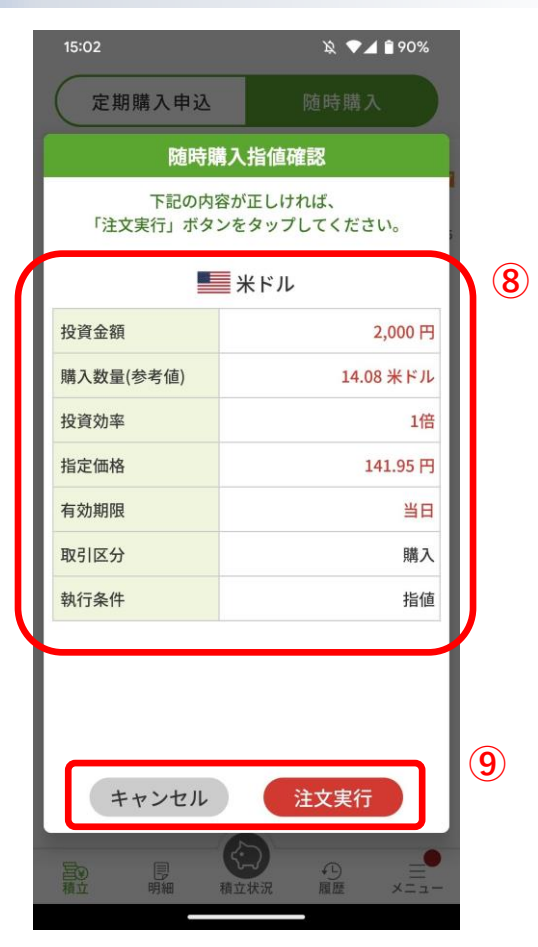

#### 随時購入受付画面

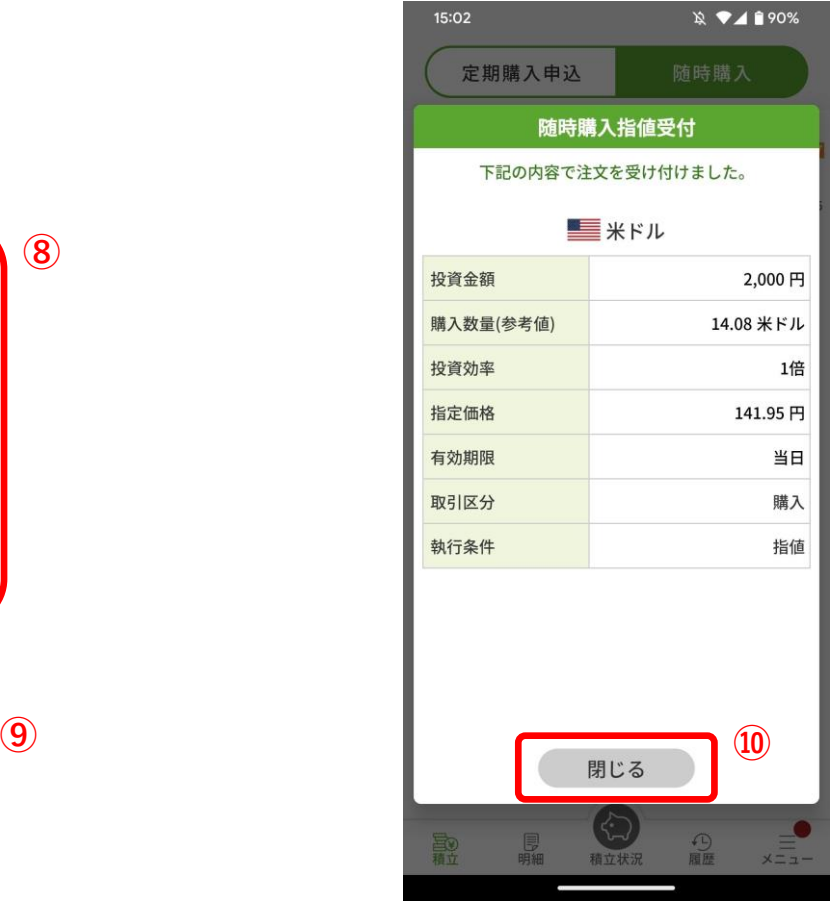

- ⑧ お申し込み内容に間違いがないか確認します。
- ⑨ お申し込み内容に間違いがなければ「注文実行」を タップして、「随時購入指値受付画面」を表示しま す。中止するのであれば「キャンセル」をタップし ます。
- ⑩ 表示内容で注文を受け付けましたので、「閉じる」 をタップします。

Copyright(C) SBI FXTRADE Co.,Ltd. All Rights Reserved

<span id="page-15-0"></span>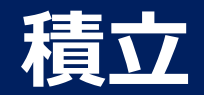

# **シミュレーション(いくらになる)1/2**

設定した投資内容で推移した場合のシミュレート結果を表示します。

#### シミュレーション(いくらになる)画面

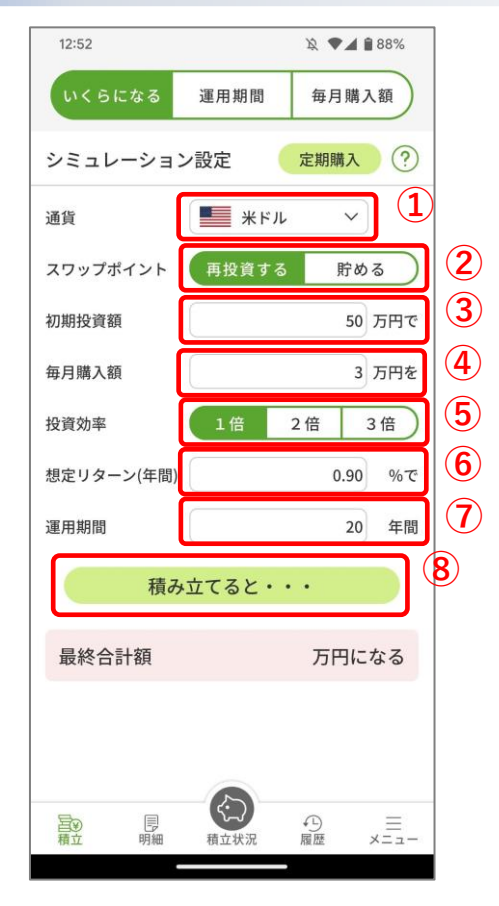

通貨を選択します。

- スワップポイントの運用方法を選択します。
- 初期投資額を設定します。
- 毎月の購入額を設定します。
- 投資効率を選択します。
- 想定リターンを設定します。 デフォルトは、算出した値が設定されています。

運用期間を設定します。

 設定項目に間違いがなければ、「積み立てると・・・」をタップすると、下にシミュ レート結果が表示されます。

Copyright(C) SBI FXTRADE Co.,Ltd. All Rights Reserved

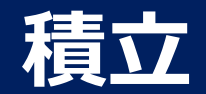

# **シミュレーション(いくらになる)2/2**

# シミュレーション(いくらになる)画面

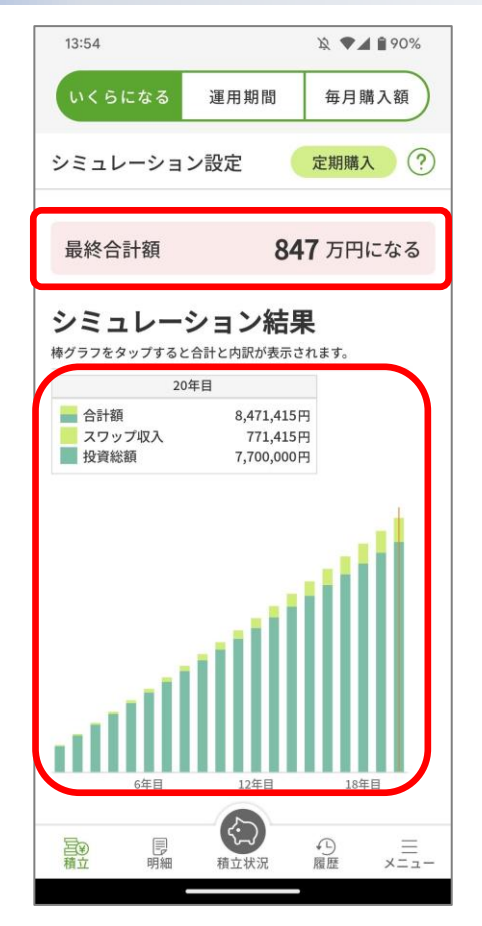

• 「最終合計額」と投資総額とスワップ収入の推移をグラフで示します。

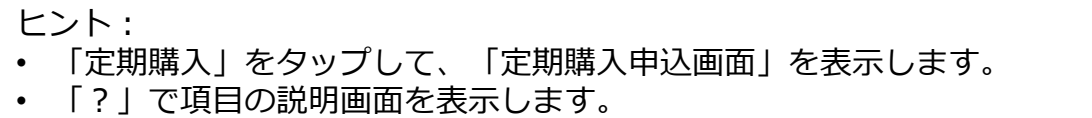

• 「運用期間」、「毎月購入額」のシミュレーションも可能です。

<span id="page-17-0"></span>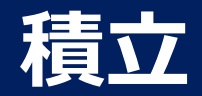

# **スワップポイントの利用設定 1/2**

# スワップポイント利用設定画面 スワップポイントの利用設定を行う。

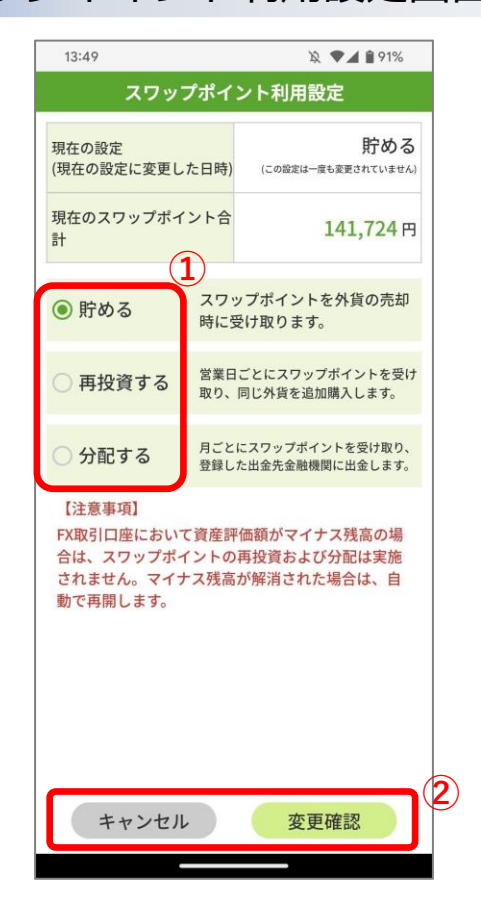

① スワップポイントの利用設定を変更する際は、変更したい利用方法を選択します。

② 内容を変更するのであれば「変更確認」をタップして、「スワップポイント利用設 定変更確認画面」を表示します。中止するのであれば「キャンセル」をタップしま す。

ヒント: 「スワップポイント利用設定画面」は、以下から表示することができます。 • 口座状況画面の「スワップポイント利用設定」

• メニュー画面の「スワップポイント利用設定」

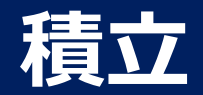

# **スワップポイントの利用設定 2/2**

# スワップポイント利用設定変更確認画面 スワップポイントの利用設定を行う。

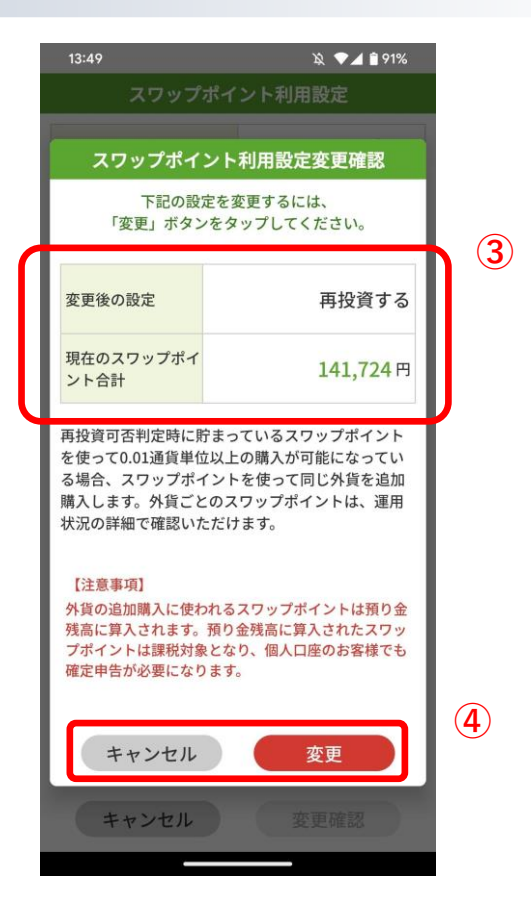

# スワップポイント利用設定変更受付画面

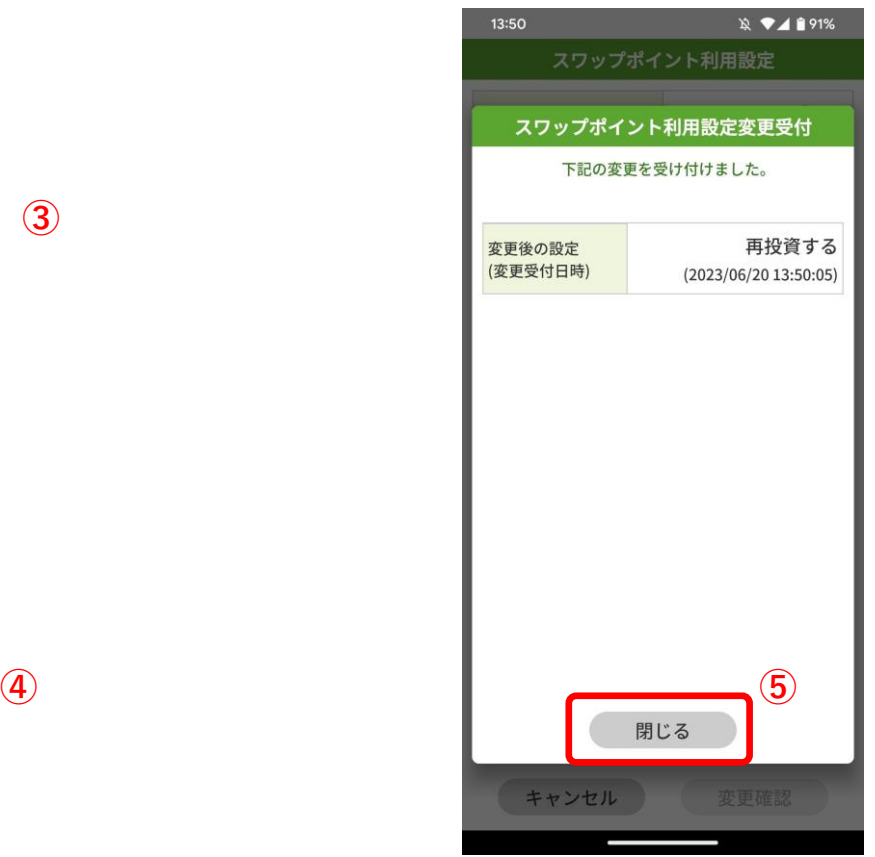

③ 変更内容に間違いがないか確認します。

- ④ 変更内容に間違いがなければ「変更」をタッ プして、「スワップポイント利用設定変更受 付画面」を表示します。中止するのであれば 「キャンセル」をタップします。
- ⑤ 表示内容で注文を受け付けましたので、「閉 じる」をタップします。

Copyright(C) SBI FXTRADE Co.,Ltd. All Rights Reserved

<span id="page-19-0"></span>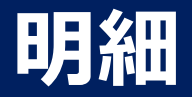

# **状況を確認 1/2**

# 購入した通貨の状況を一覧表示します。

# 運用状況画面

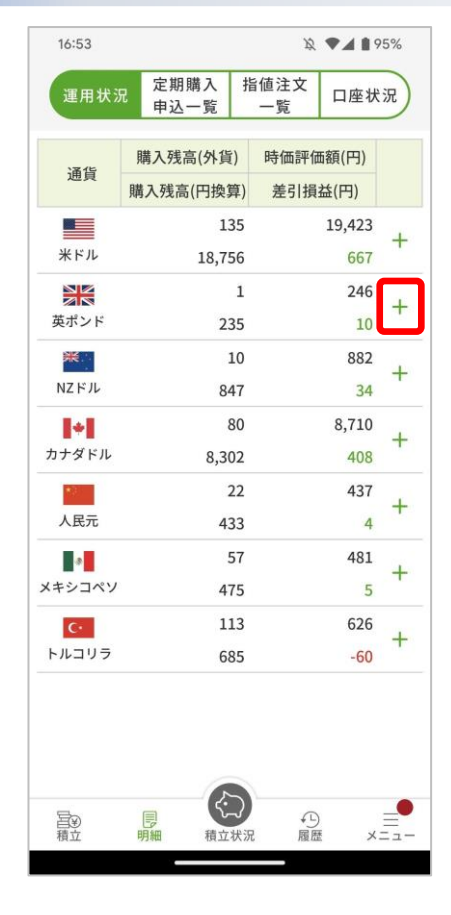

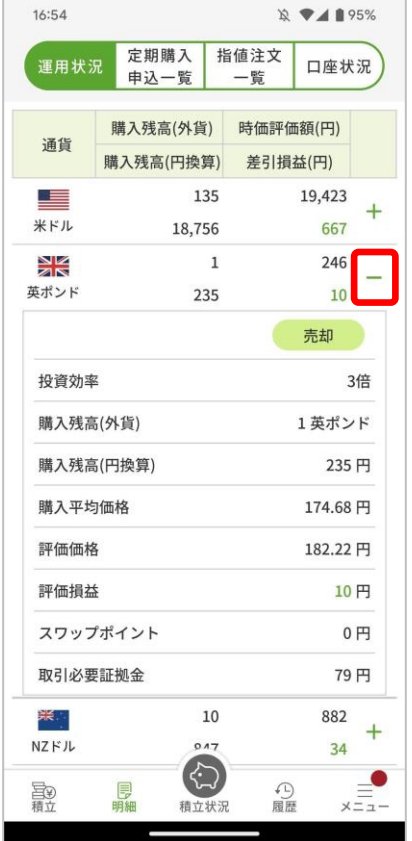

ヒント:

- 一覧の「+」をタップすると、その通貨の詳細情報を展開します。 (投資効率毎の情報を表示します。)
- 詳細情報の「売却」をタップすると、その通貨の「随時売却申込画 面」を表示します。
- 一覧の展開されている通貨の「ー」をタップすると、縮小します。

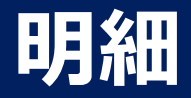

# **状況を確認 2/2**

#### 口座状況を表示します。

### 口座状況画面

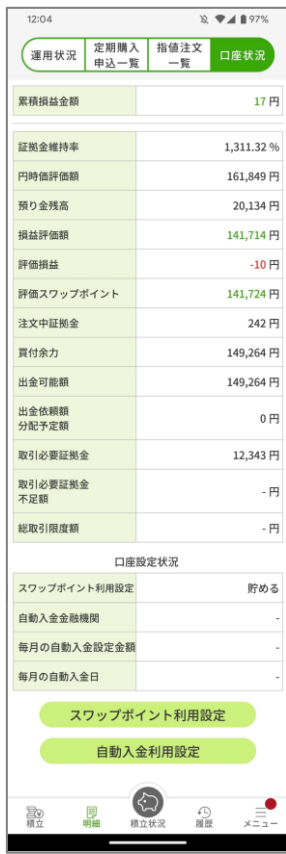

ヒント:

- 「スワップポイント利用設定」をタップして、「スワップポイント利用設定画面」 を表示し、スワップポイントの利用設定が行えます。
- 「自動入金利用設定」をタップして「自動入金利用設定画面」を表示し、自動入金 の利用設定が行えます。

<span id="page-21-0"></span>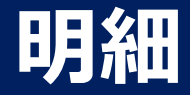

# **申込済みの定期購入の確認 1/3**

申込を行った定期購入一覧を表示します。

#### 定期購入申込一覧画面

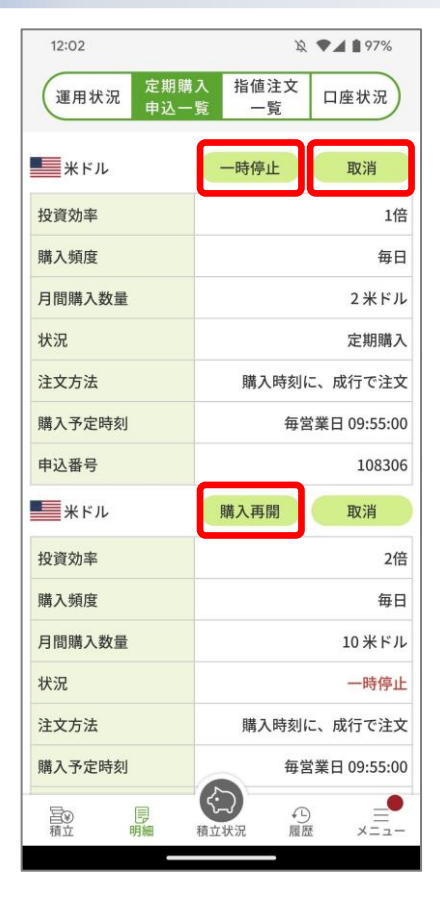

状況を変更する際は、各ボタンをタップします。

- 「一時停止」をタップして、「定期購入申込一時停止確認画面」を表示しま す。
- 「購入再開」をタップして、「定期購入申込再開確認画面」を表示します。
- 「取消」をタップして、「定期購入申込取消確認画面」を表示します。

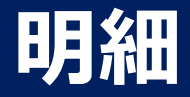

## **申込済みの定期購入の確認 2/3**

# 定期購入申込一時停止確認画面 定期購入申込再開確認画面 定期購入申込取消確認画面

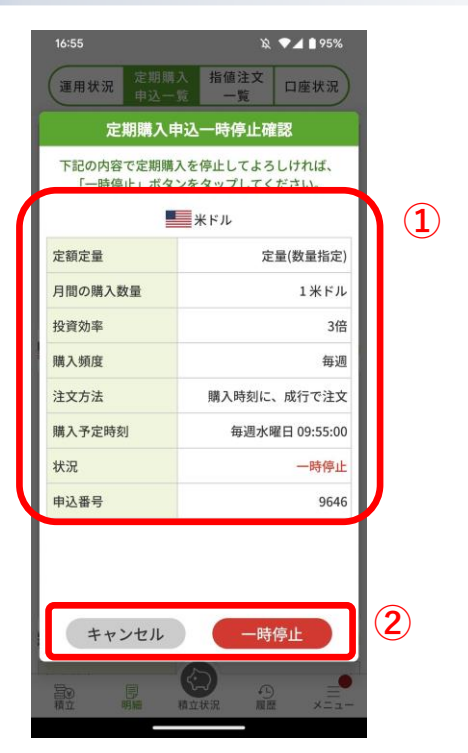

① お申し込み内容に間違いがないか確認します。 ② お申し込み内容に間違いがなければ「一時停 止」をタップして、「定期購入申込一時停止受 付画面」を表示します。中止するのであれば 「キャンセル」をタップします。

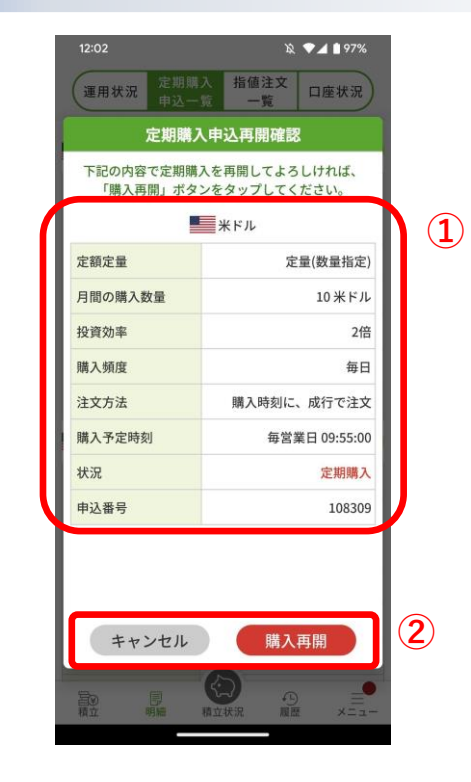

① お申し込み内容に間違いがないか確認します。 ② お申し込み内容に間違いがなければ「購入再 開」をタップして、「定期購入申込再開受付画 面」を表示します。中止するのであれば「キャ ンセル」をタップします。

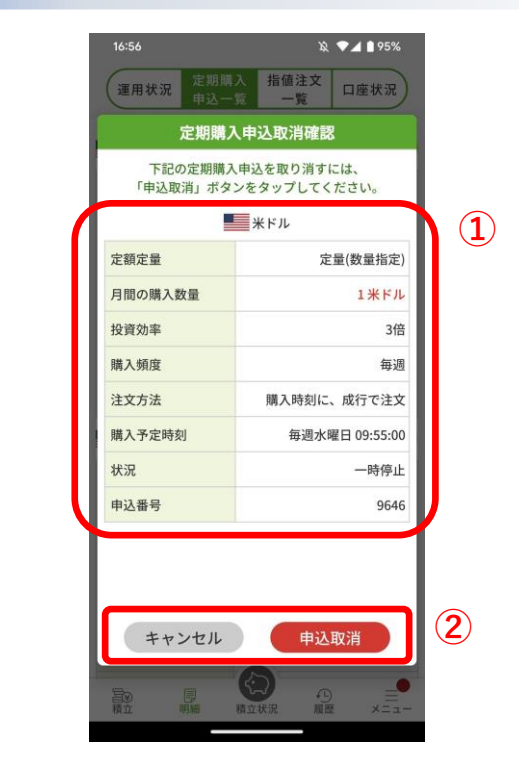

① お申し込み内容に間違いがないか確認します。 ② お申し込み内容に間違いがなければ「申込取 消」をタップして、「定期購入申込取消受付画 面」を表示します。中止するのであれば「キャ ンセル」をタップします。

Copyright(C) SBI FXTRADE Co.,Ltd. All Rights Reserved

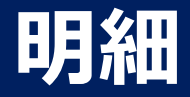

### **申込済みの定期購入の確認 3/3**

# 定期購入申込一時停止受付画面 定期購入申込再開受付画面 定期購入申込取消受付画面

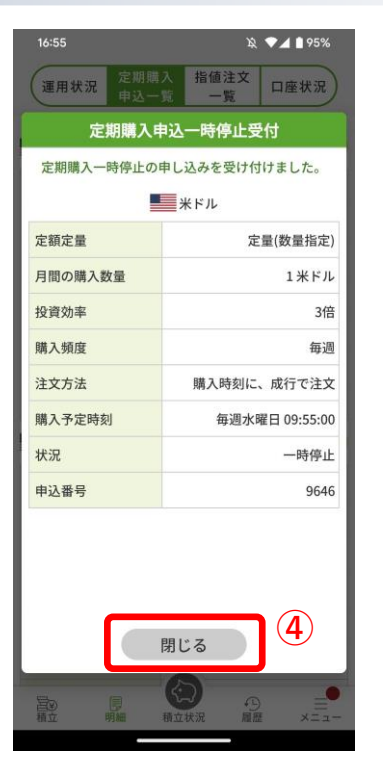

④ 表示内容で注文を受け付けましたので、「閉じ る」をタップします。

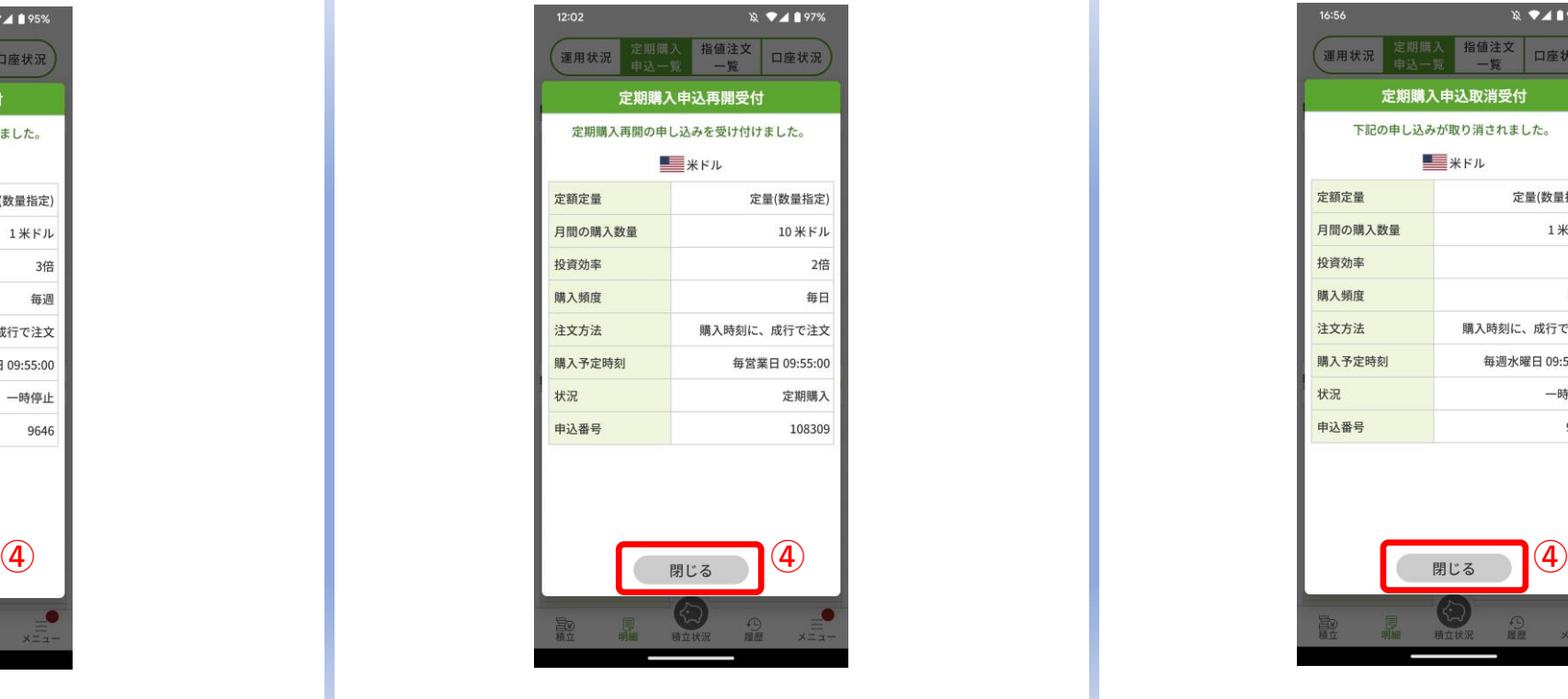

④ 表示内容で注文を受け付けましたので、「閉じ る」をタップします。

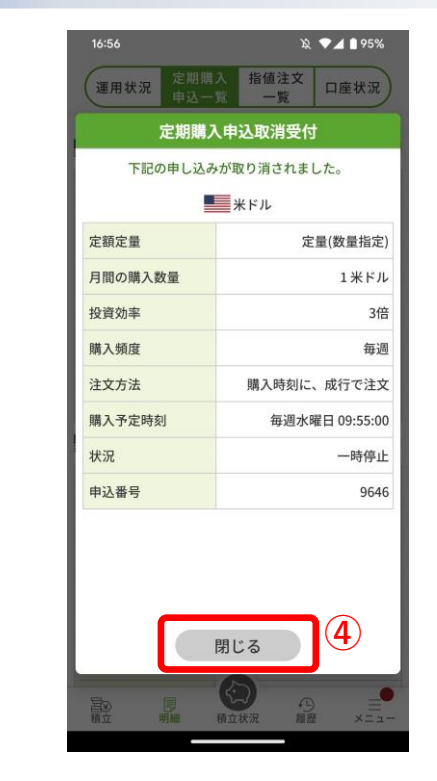

④ 表示内容で注文を受け付けましたので、「閉じ る」をタップします。

<span id="page-24-0"></span>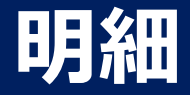

# **注文済みの指値確認 1/4**

注文を行った指値一覧を表示します。

#### 指値注文一覧画面

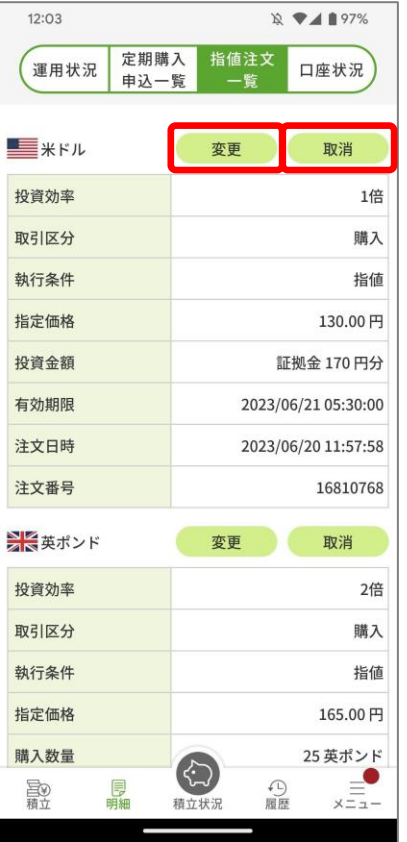

#### 注文内容を変更する際は、各ボタンをタップします。

- 「変更」をタップして、「指値注文変更画面」を表示します。
- 「取消」をタップして、「指値注文取消確認画面」を表示します。

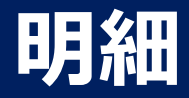

# **注文済みの指値確認 2/4**

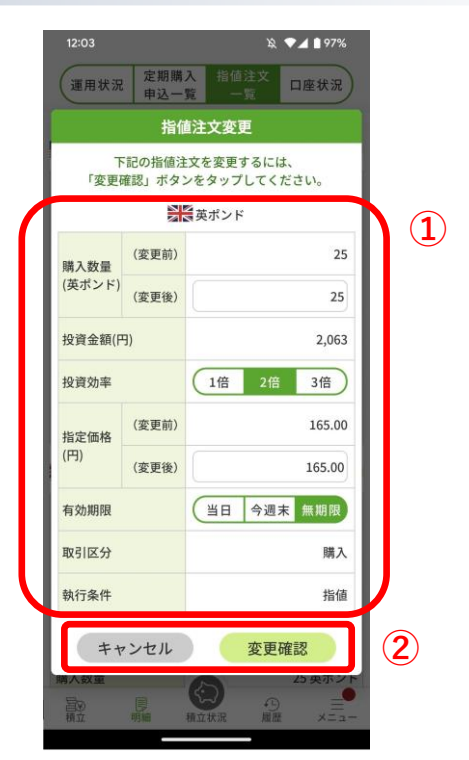

#### 指値注文変更画面 いちゅう しんしゃ おおし 指値注文取消確認画面

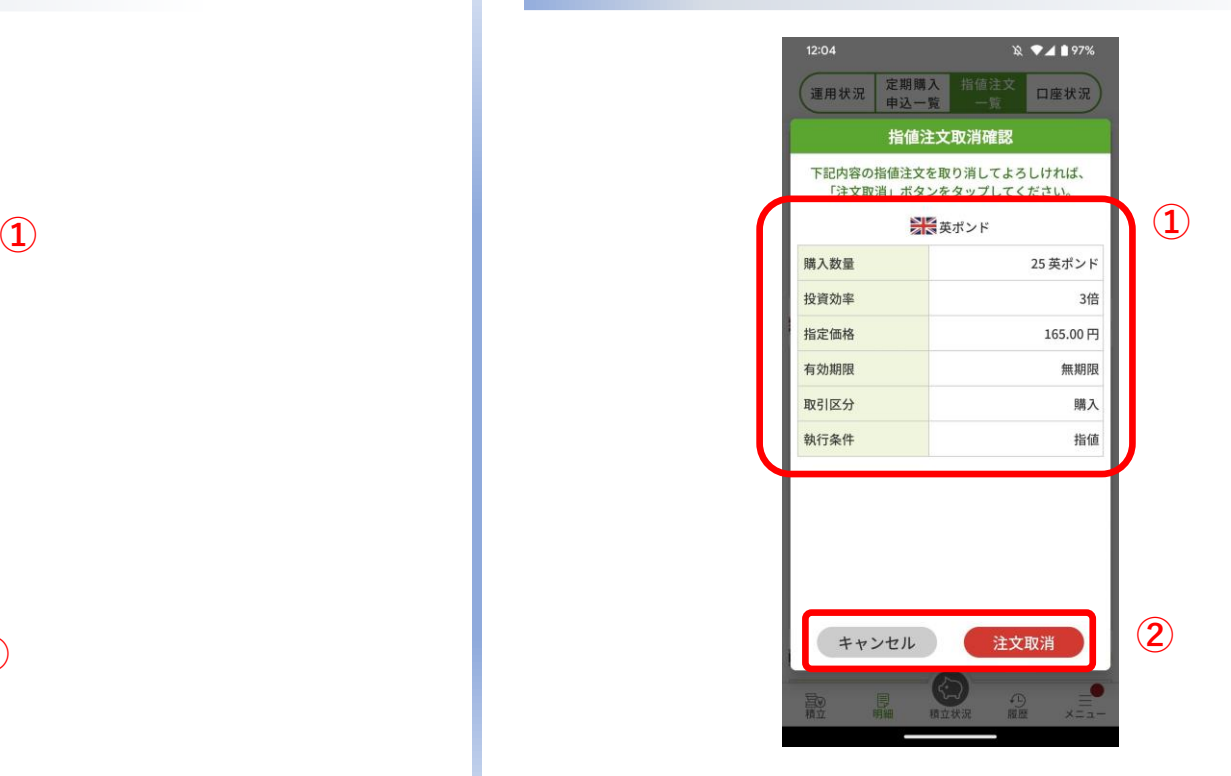

- ① ご注文内容を変更します。
- ② ご変更内容に間違いがなければ「変更確認」をタップして、「指 値注文変更確認画面」を表示します。中止するのであれば「キャ ンセル」をタップします。
- ① 取消すご注文内容に間違いがないか確認します。
- ② ご注文内容に間違いがなければ「注文取消」をタップして、「指 値注文取消受付画面」を表示します。中止するのであれば「キャ ンセル」をタップします。

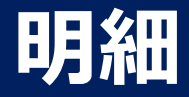

# **注文済みの指値確認 3/4**

# 指値注文変更確認画面 いちゃく しゅうしゃ おんこう 指値注文取消受付画面

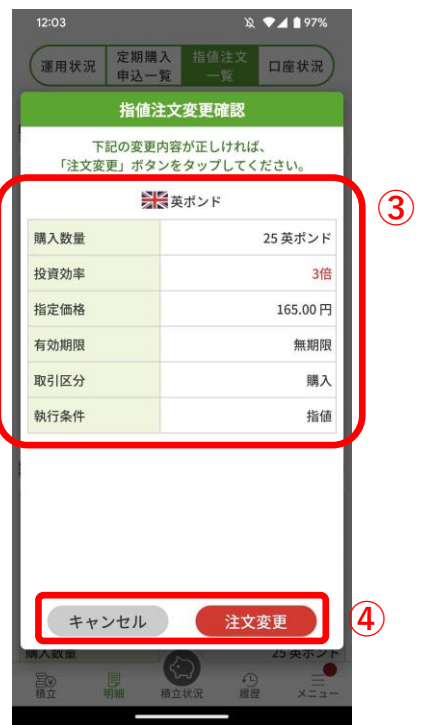

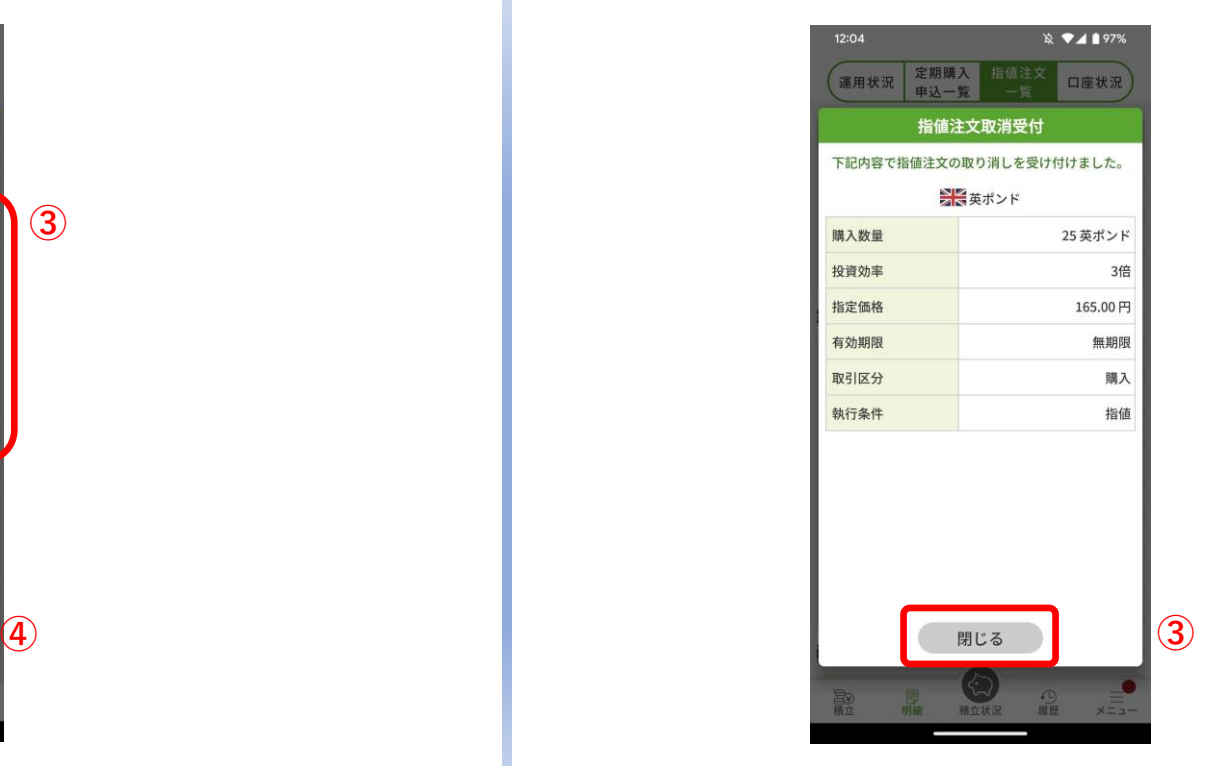

③ 表示内容で注文を受け付けましたので、「閉じる」をタップします。

- ③ ご変更内容に間違いが無いか確認します。
- ④ ご変更内容に間違いがなければ「注文変更」をタップして、「指 値注文変更受付画面」を表示します。中止するのであれば「キャ ンセル」をタップします。

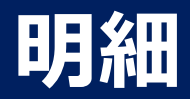

# **注文済みの指値確認 4/4**

# 指値注文変更受付画面

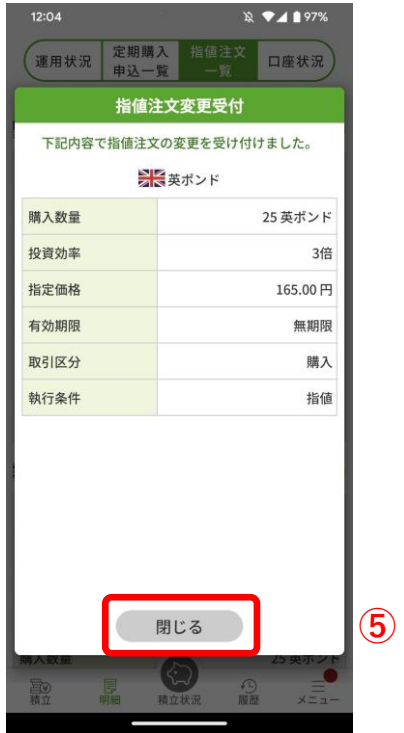

⑤ 表示内容で注文を受け付けましたので、「閉じる」をタップします。

<span id="page-28-0"></span>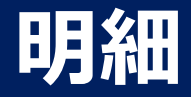

# **指定期間のポジション円価の平均を確認**

期間を指定し、その間のポジション円価の平均を算出します。

# 平均ポジション円価計算画面

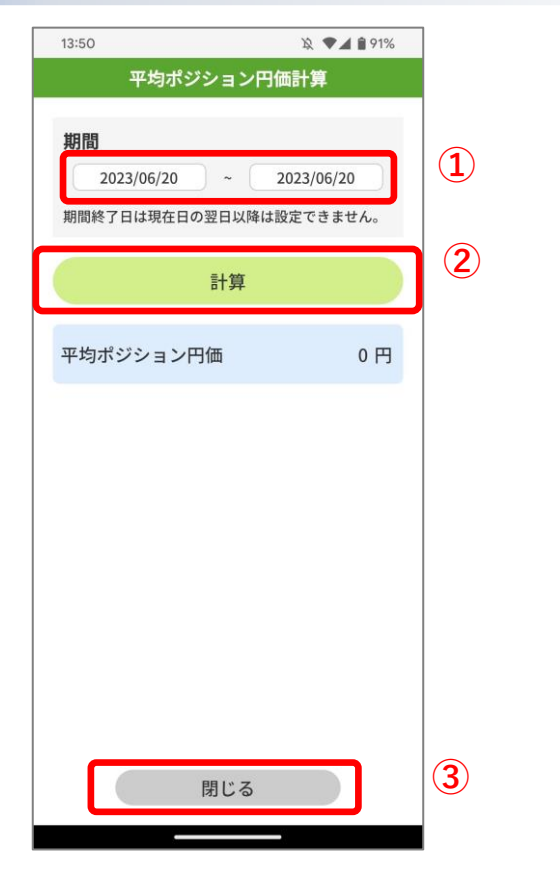

① 期間を指定します。

② 「計算」タップで、指定した期間の平均ポジション円価を算出します。

③ 終了する場合は、「閉じる」をタップします。

ヒント: • メニュー画面の「平均ポジション円価計算」をタップして表示します。

• 「宝くじ付きつみたて外貨」プログラムの確認にご活用ください。

<span id="page-29-0"></span>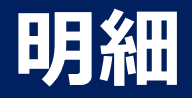

# **ポジションを売却**

#### 運用状況画面より保有ポジションを売却します。

#### 運用状況画面

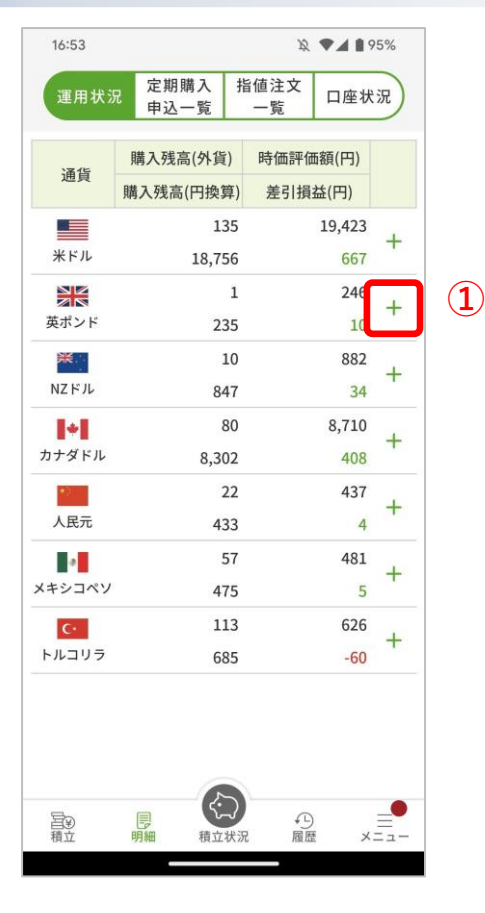

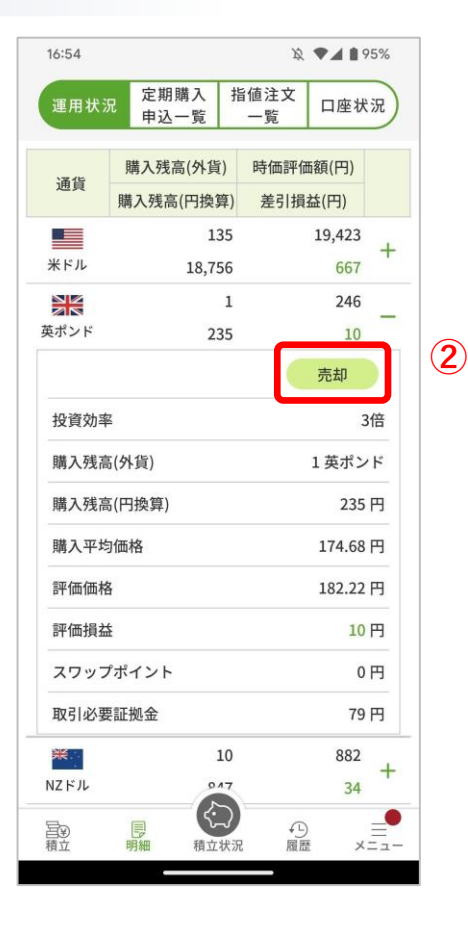

- ① 「+」をタップして、詳細を表示します。
- ② 「売却」をタップします。

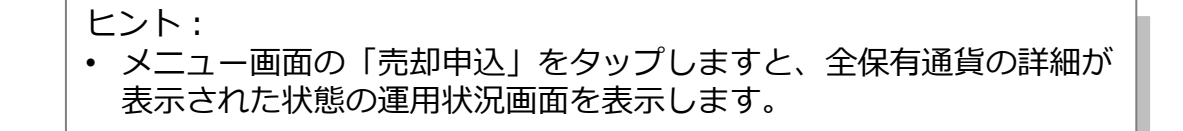

#### Copyright(C) SBI FXTRADE Co.,Ltd. All Rights Reserved

<span id="page-30-0"></span>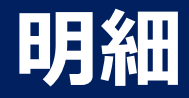

# **ポジションを売却(現在価格) 1/2**

現在価格で売却します。

#### 随時売却画面

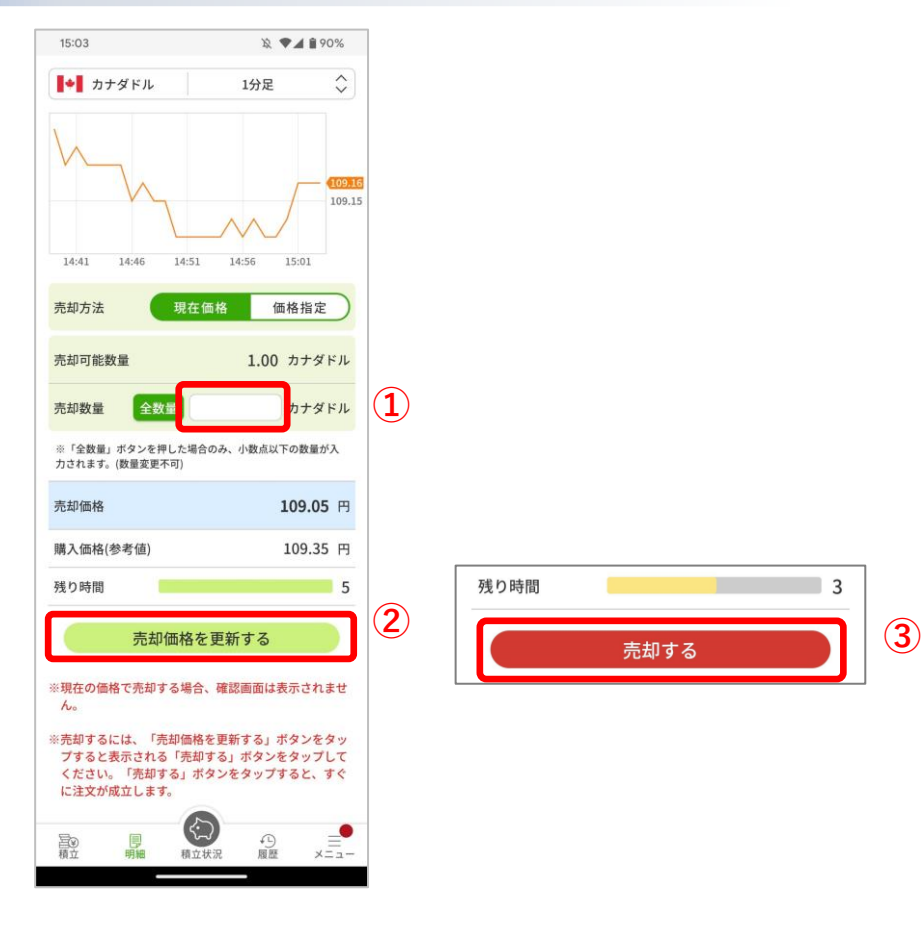

残り時間

 $\Box$  3

- ① 「売却数量」を設定します。
- ② 「売却価格を更新する」をタップします。
- ③ 残り時間のカウントダウンが始まりますので、カウントが「0」になる前に「売却 する」をタップすると、注文が成立し「随時購入受付画面」を表示します。

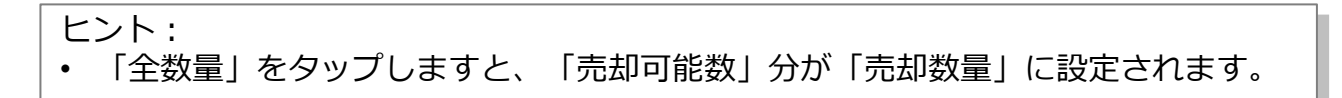

Copyright(C) SBI FXTRADE Co.,Ltd. All Rights Reserved

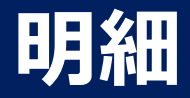

# **ポジションを売却(現在価格) 2/2**

#### 売却受付画面

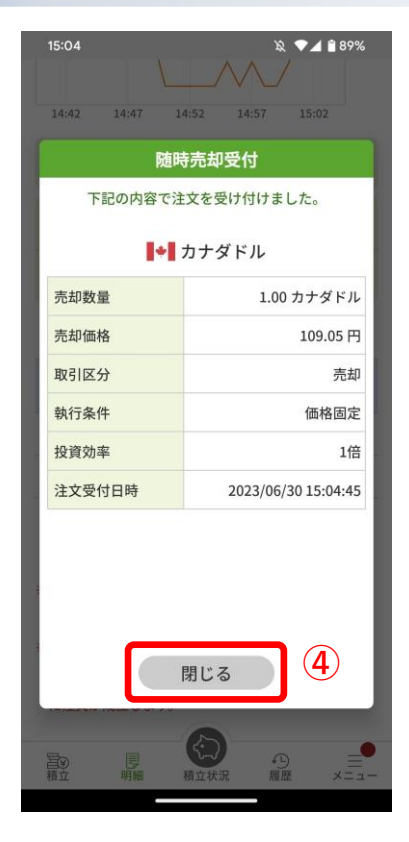

④ 表示内容で売却を受け付けましたので、「閉じる」をタップします。

<span id="page-32-0"></span>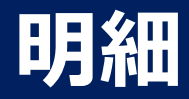

# **ポジションを売却(価格指定) 1/2**

価格を指定して売却します。

## 随時売却画面

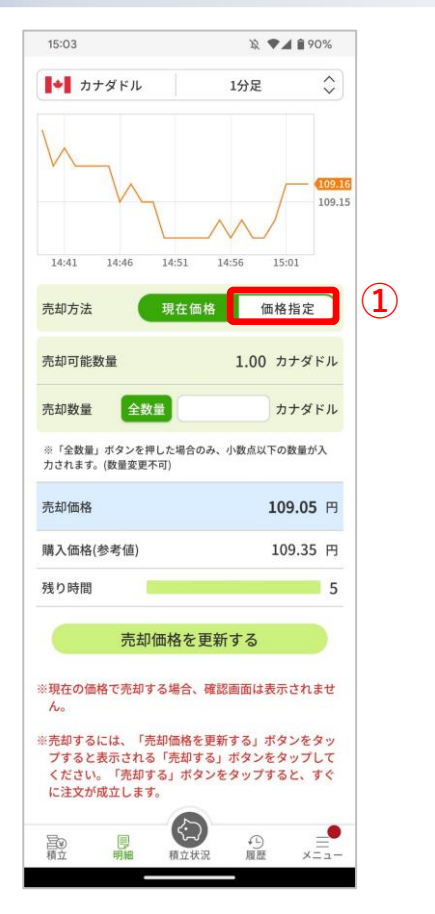

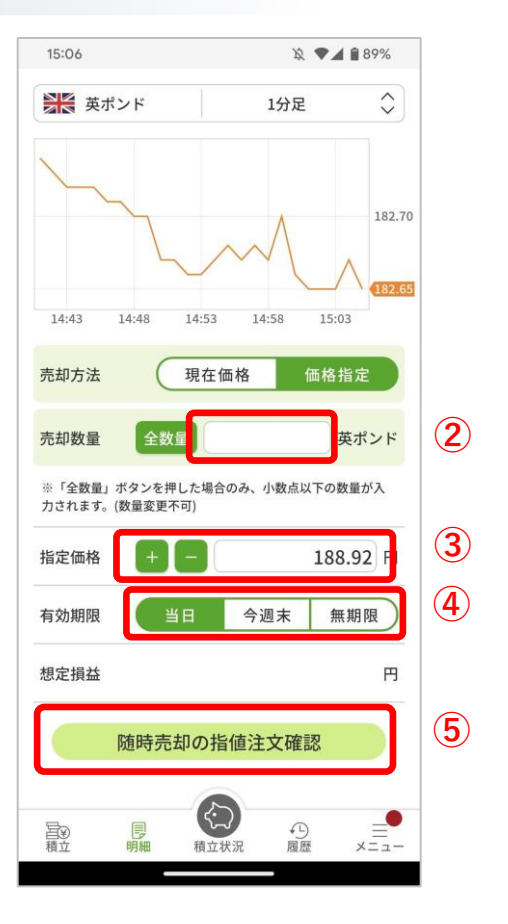

- ① 「価格指定」をタップします。
- ② 「売却数量」を設定します。
- ③ 「指定価格」を設定します。
- ④ 「有効期限」を選択します。
- ⑤ 「随時売却の指値注文確認」をタップして、「随時売却指値注文 確認画面」を表示します。

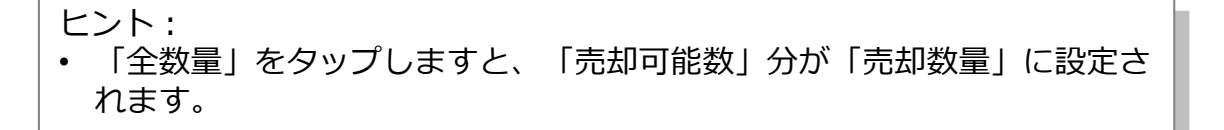

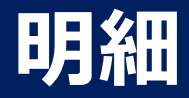

# **ポジションを売却(価格指定) 2/2**

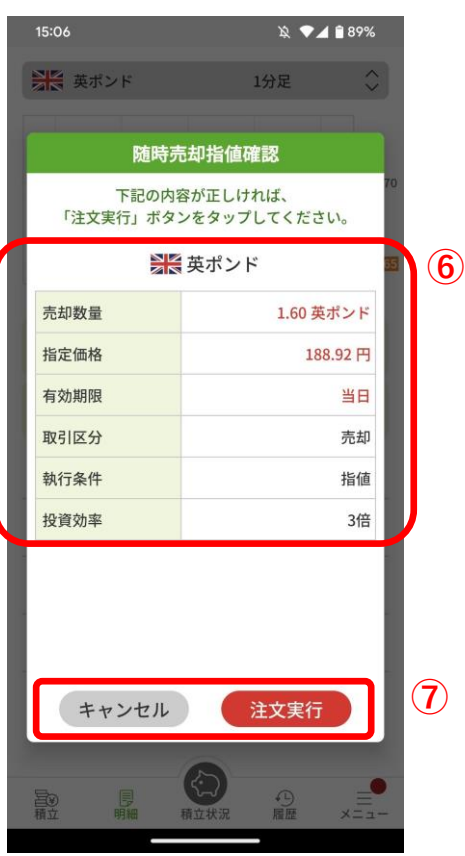

#### 随時売却指値硬付画面

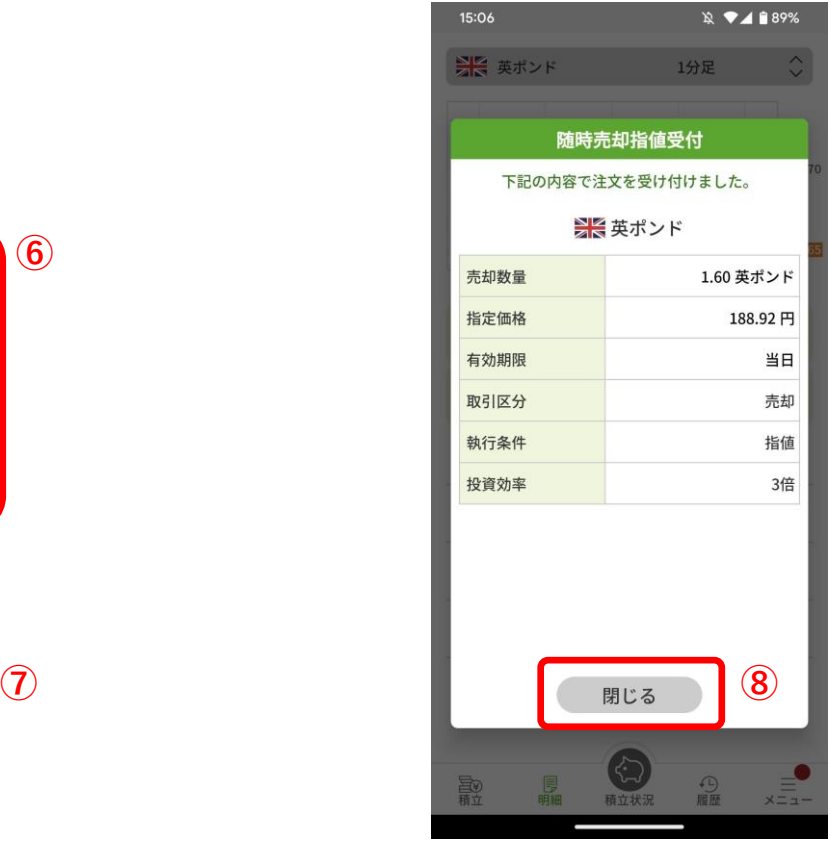

- ⑥ 内容に間違いがないか確認します。
- ⑦ 内容に間違いがなければ「注文実行」をタップして、 「随時売却指値受付画面」を表示します。中止する のであれば「キャンセル」をタップします。
- ⑧ 表示内容で注文を受け付けましたので、「閉じる」 をタップします。

<span id="page-34-0"></span>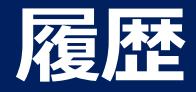

# **購入・売却履歴の確認**

#### 購入、売却を行った履歴一覧を表示します。

#### 購入・売却履歴画面

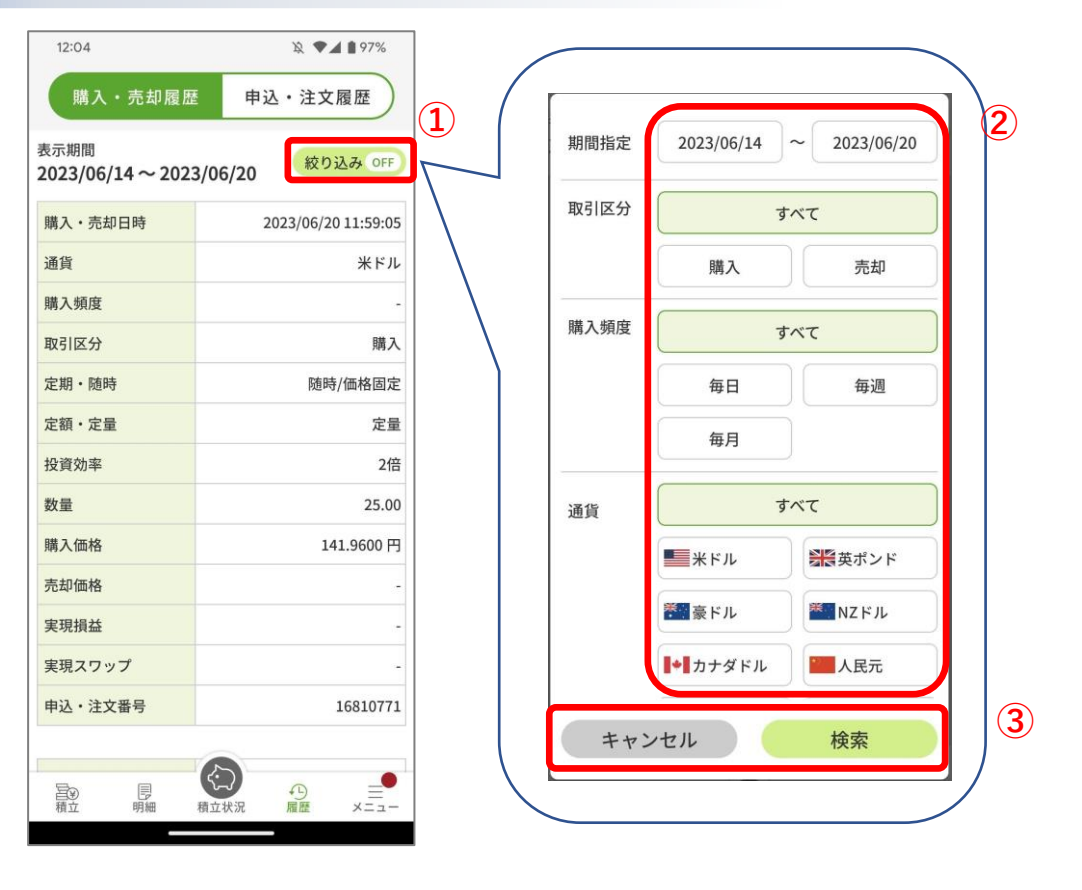

- ① 履歴情報の絞り込みを行う際は、「絞り込み」をタップします。
- ② 絞り込みたい項目を設定します。
- ③ 絞り込みを実施したい場合は「検索」をタップします。中止したい場 合は「キャンセル」をタップします。

<span id="page-35-0"></span>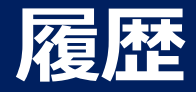

# **申込・注文履歴の確認**

#### 申込、注文を行った履歴一覧を表示します。

#### 申込・注文履歴画面

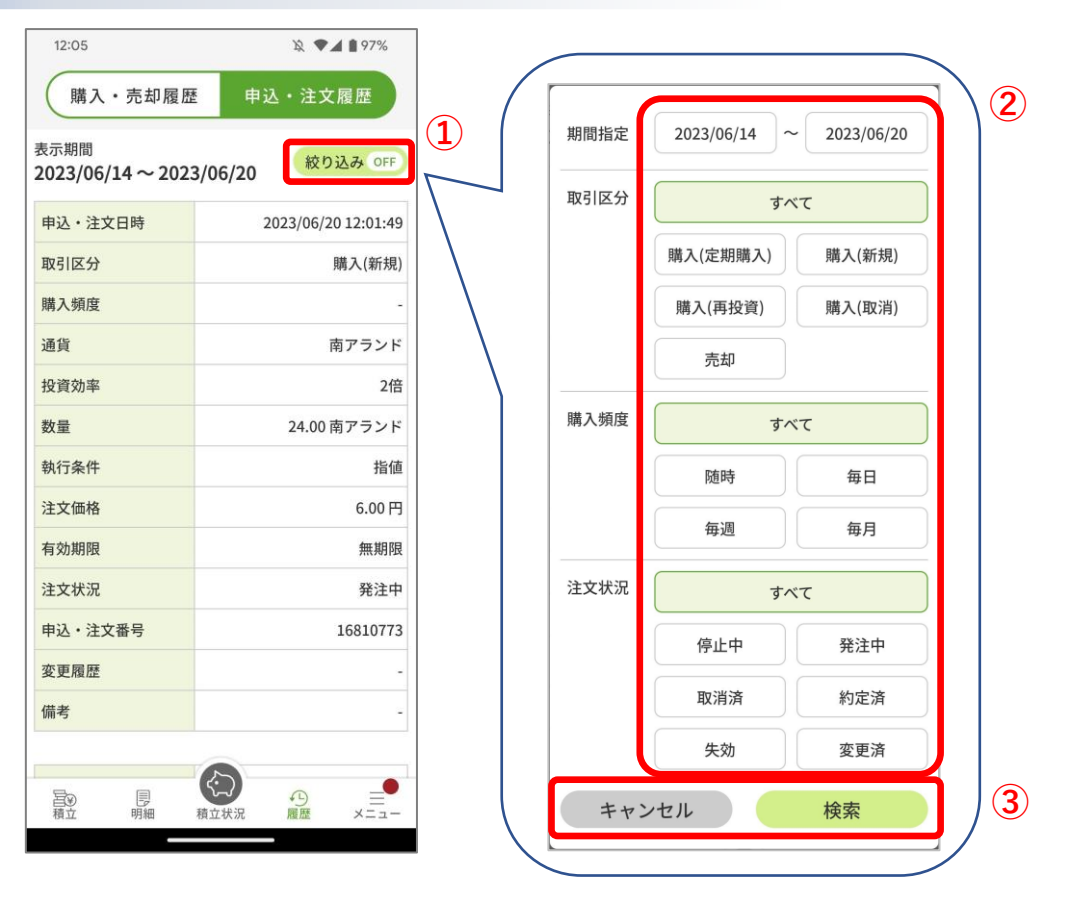

- ① 履歴情報の絞り込みを行う際は、「絞り込み」をタップします。
- ② 絞り込みたい項目を設定します。
- ③ 絞り込みを実施したい場合は「検索」をタップします。中止し たい場合は「キャンセル」をタップします。

<span id="page-36-0"></span>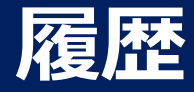

## **申込・注文の変更履歴の確認**

#### 申込、注文の変更を行った履歴一覧を表示します。

#### 申込・注文変更履歴画面

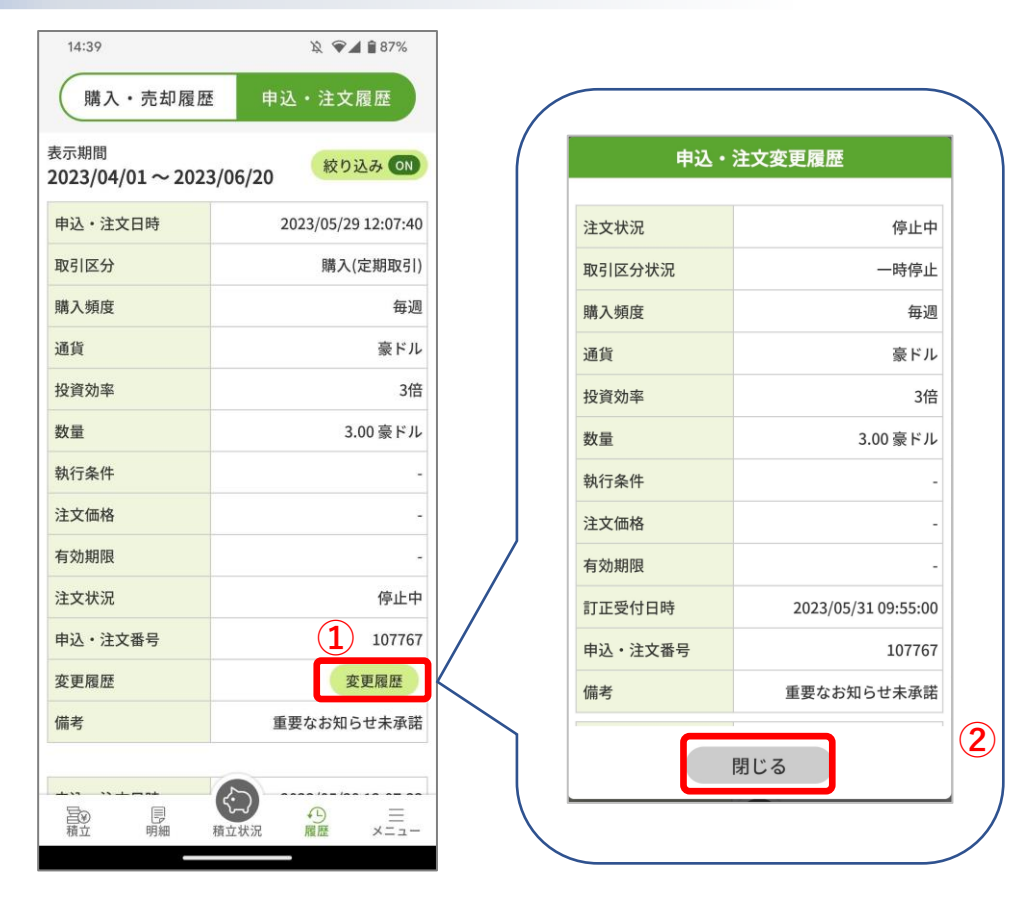

- ① 変更を行った申込・注文の「変更履歴」項目には、「変更履 歴」が表示されます。「変更履歴」をタップすると「変更履歴 画面」が表示されます。
- ② 変更履歴画面を閉じる場合は、「閉じる」をタップします。

#### ヒント:

• 同じ申込・注文に対し複数回変更している場合、「申込・注文変更履 歴画面」にはその分の履歴が表示されます。その際は、画面はスク ロールします。

<span id="page-37-0"></span>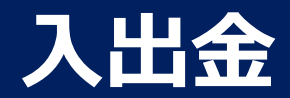

# **入金する 1/2**

### 入金します。

入金画面(外部ブラウザ)

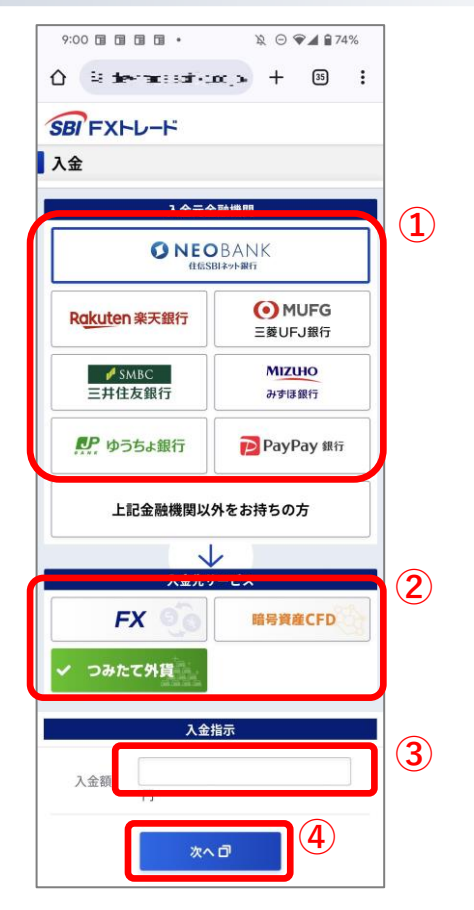

- ① 「入金元金融機関」を選択します。
- ② 「つみたて外貨」を選択します。
- ③ 入金額を設定します。
- ④ 「次へ」をタップして、次の画面を表示します。

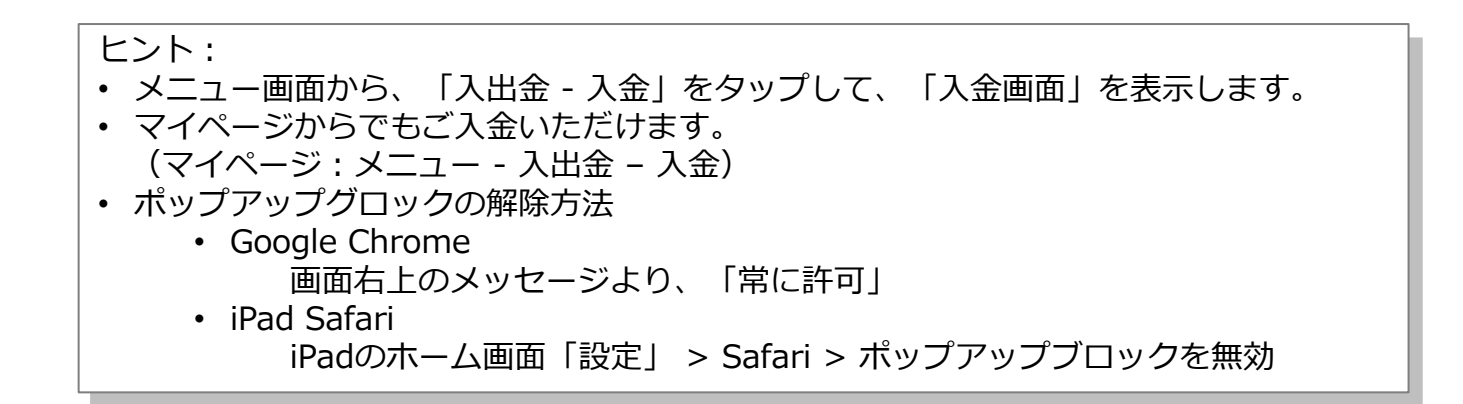

Copyright(C) SBI FXTRADE Co.,Ltd. All Rights Reserved

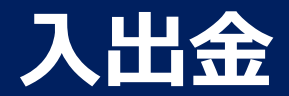

# **入金する 2/2**

# 入金画面(外部ブラウザ)

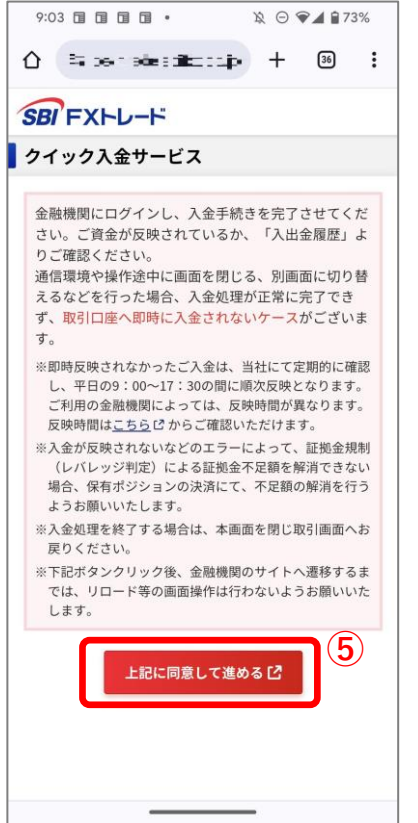

#### ⑤ 「上記に同意して進める」をタップします。 選択した金融機関のページが表示されたら、金融機関にログインし、入金手 続きを完了させてください。

<span id="page-39-0"></span>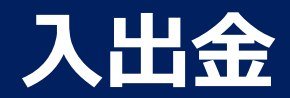

# **出金する 1/2**

#### 出金します。

出金画面(外部ブラウザ)

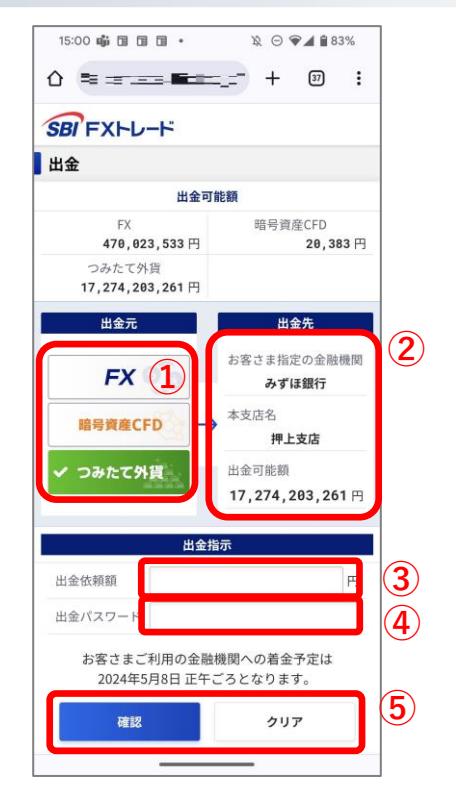

- ① 「出金元」を選択します。
- ② 「出金先」を確認します。
- ③ 出金依頼額を設定します。
- ④ 出金パスワードを入力します。
- ⑤ 出金依頼をする場合は「確認」をタップして、「出金依頼確認画面」を表示します。 入力情報を消すには「クリア」をタップします。

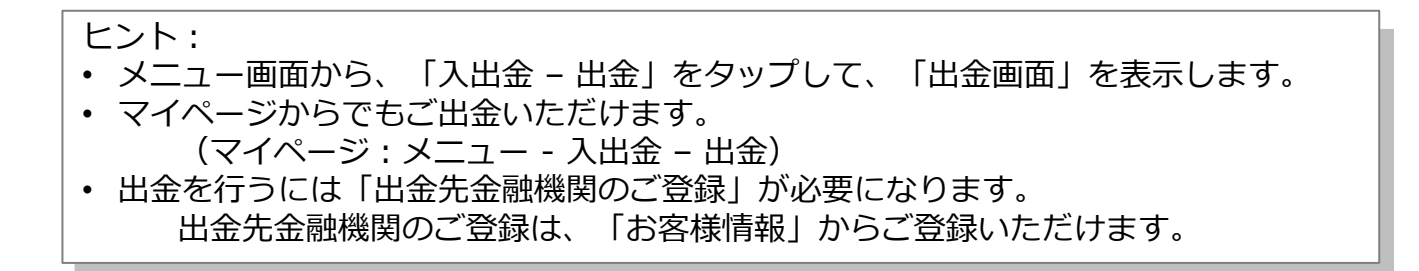

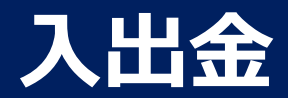

# **出金する 2/2**

# 出金画面(外部ブラウザ)

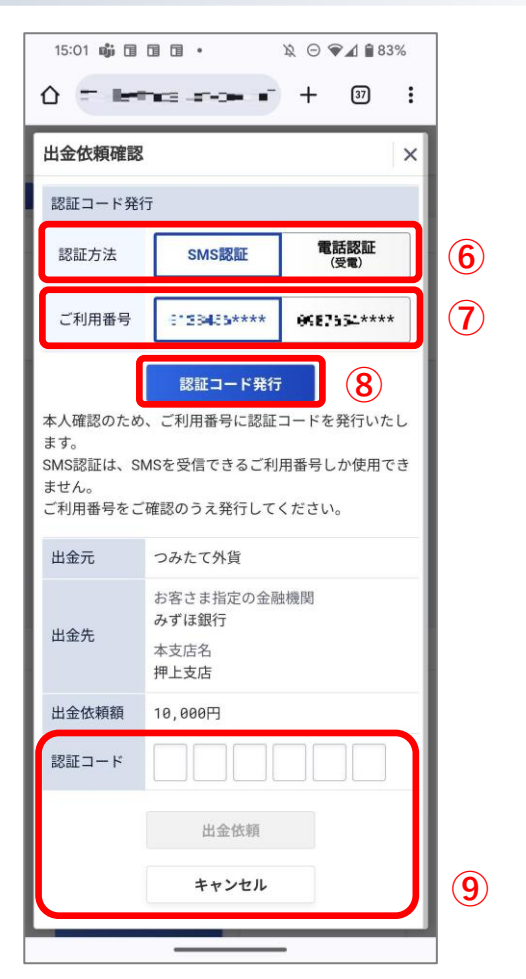

- ⑥ 「認証方法」を選択します。
- ⑦ 「ご利用番号」を選択します。
- ⑧ 「認証コード発行」をタップし、認証コードを発行します。
- ⑨ 認証コードを入力し、内容を確認してから「出金依頼」をタップします。中止し たい場合は、「キャンセル」をタップします。

ヒント: • 認証コードについて、詳しくは[こちらを](https://www.sbifxt.co.jp/faq/faq513.html)ご確認ください。

Copyright(C) SBI FXTRADE Co.,Ltd. All Rights Reserved

<span id="page-41-0"></span>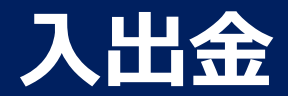

# **出金依頼の取消 1/2**

#### 出金依頼を取り消します。

出金画面(外部ブラウザ)

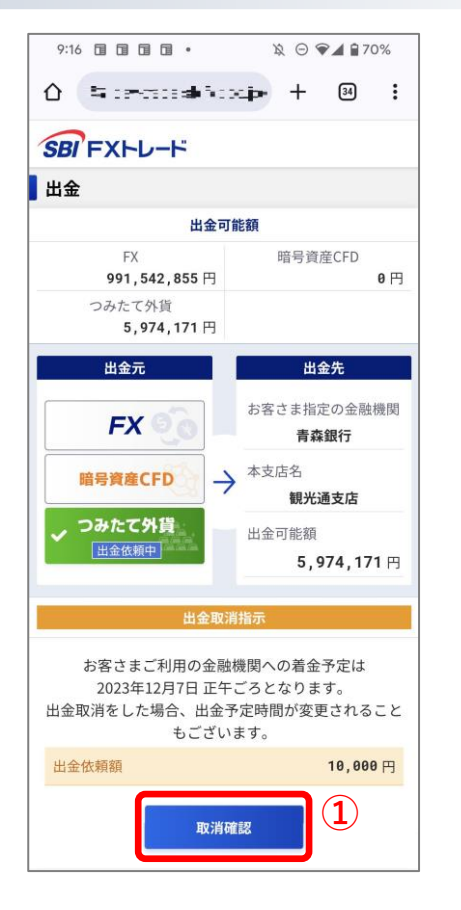

① 「取消確認」をタップして、「出金依頼取消確認画面」を表示します。

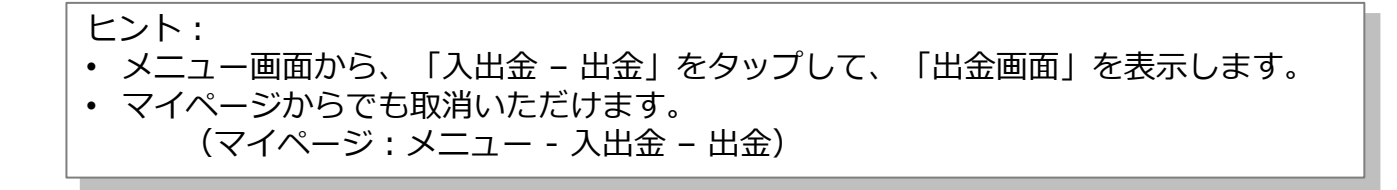

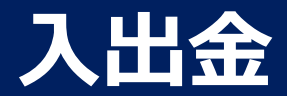

# **出金依頼の取消 2/2**

# 出金画面(外部ブラウザ)

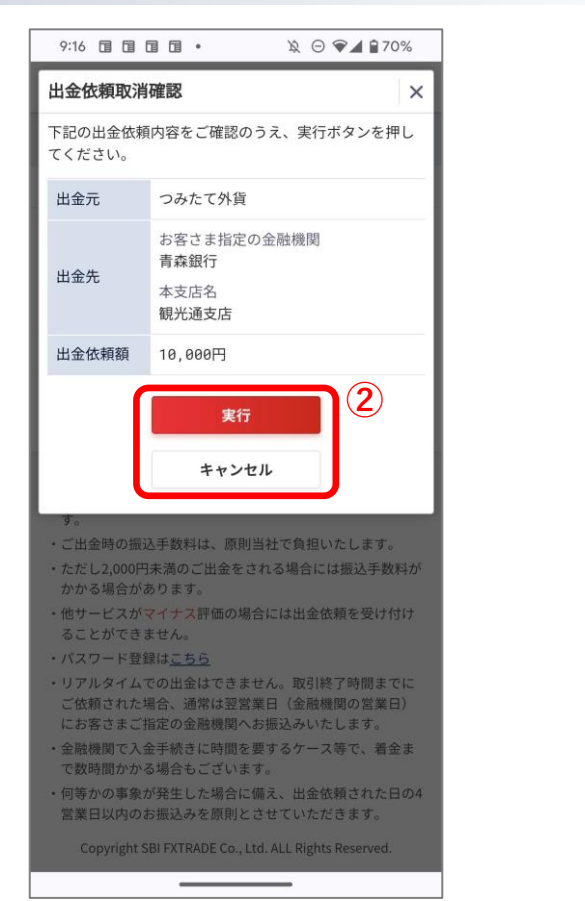

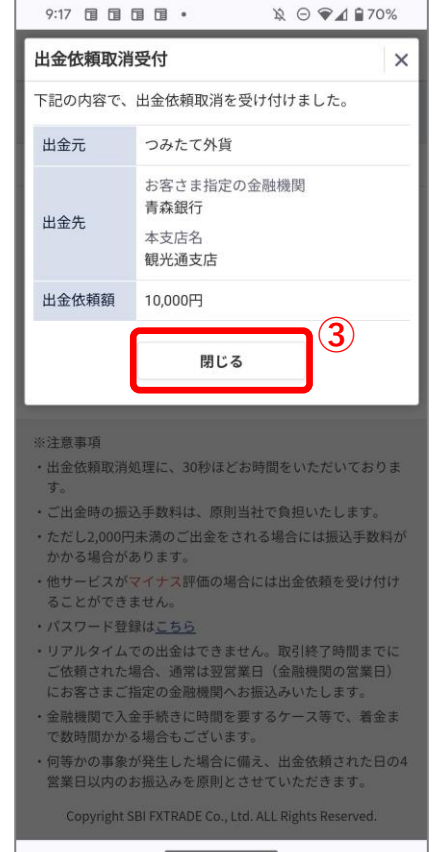

② 内容に間違いがなければ「実行」をタップして、「出金依 頼取消受付画面」を表示します。中止したい場合は「キャ ンセル」をタップします。

③ 「閉じる」をタップします。

<span id="page-43-0"></span>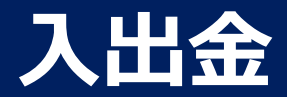

# **資金を振替します 1/2**

サービス間で資金を振替します。

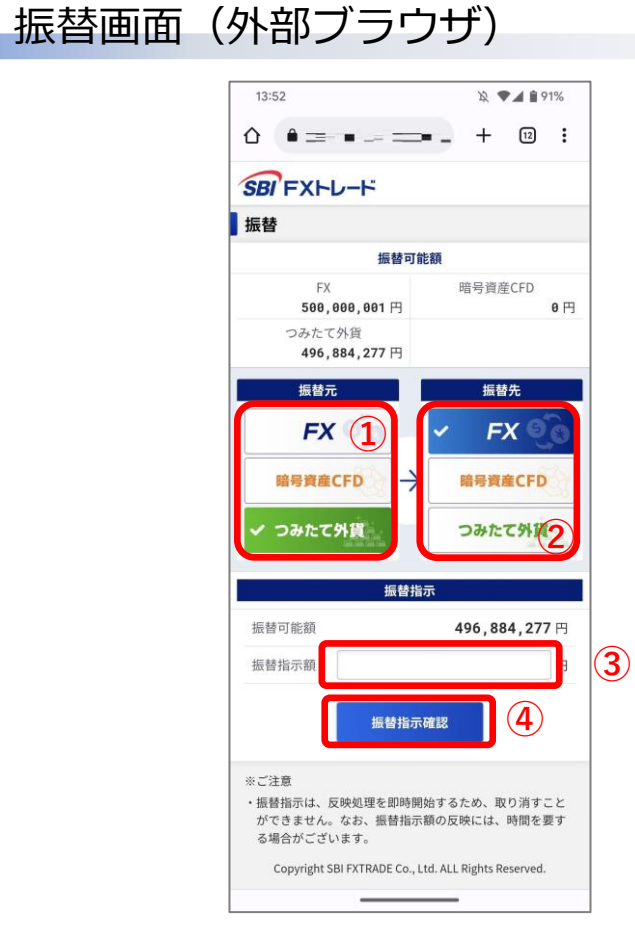

- ① 「振替元」を選択します。
- ② 「振替先」を確認します。
- ③ 振替指示額を設定します。
- ④ 「振替指示確認」をタップします。

ヒント:

- メニュー画面から、「入出金 振替」をタップして、「振替画面」を表示します。
- マイページからでもご出金いただけます。
	- (マイページ:メニュー 入出金 振替)

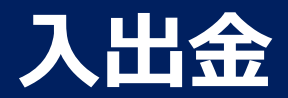

# **資金を振替します 2/2**

# 振替画面(外部ブラウザ)

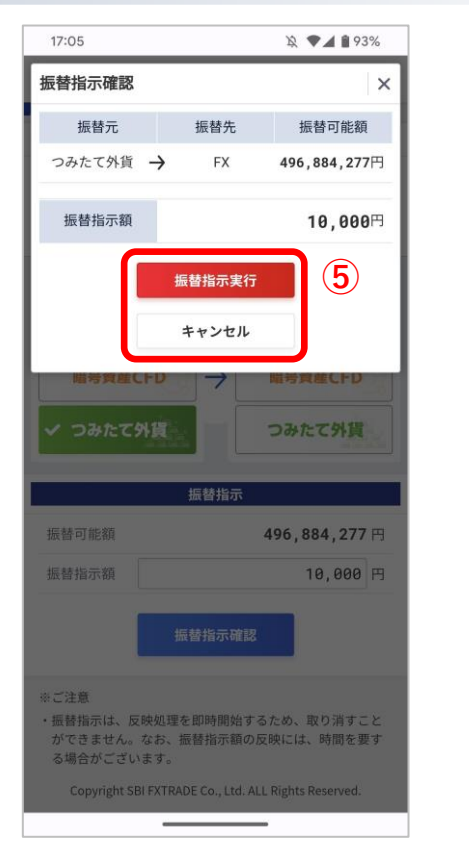

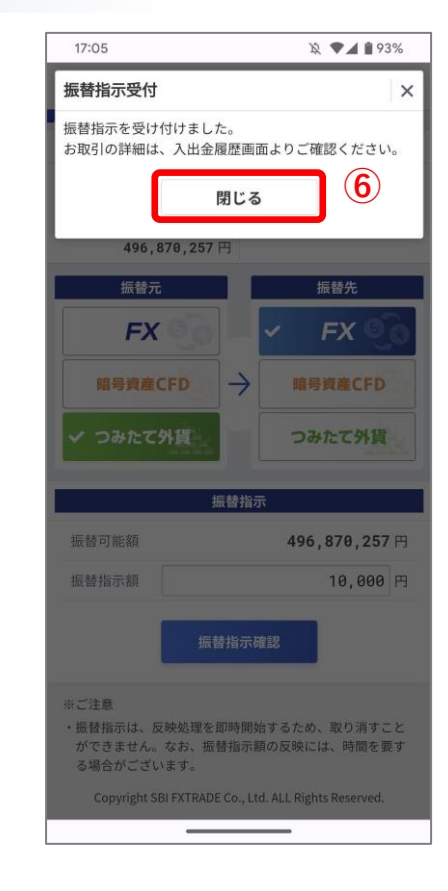

⑤ 内容に間違いがなければ「出金指示実行」をタップして、 「振替指示受付画面」を表示します。中止したい場合は 「キャンセル」をタップします。

⑥ 「閉じる」をタップします。

<span id="page-45-0"></span>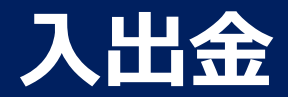

#### **入出金履歴を参照**

#### 入出金の履歴を参照します。

#### 入出金履歴画面

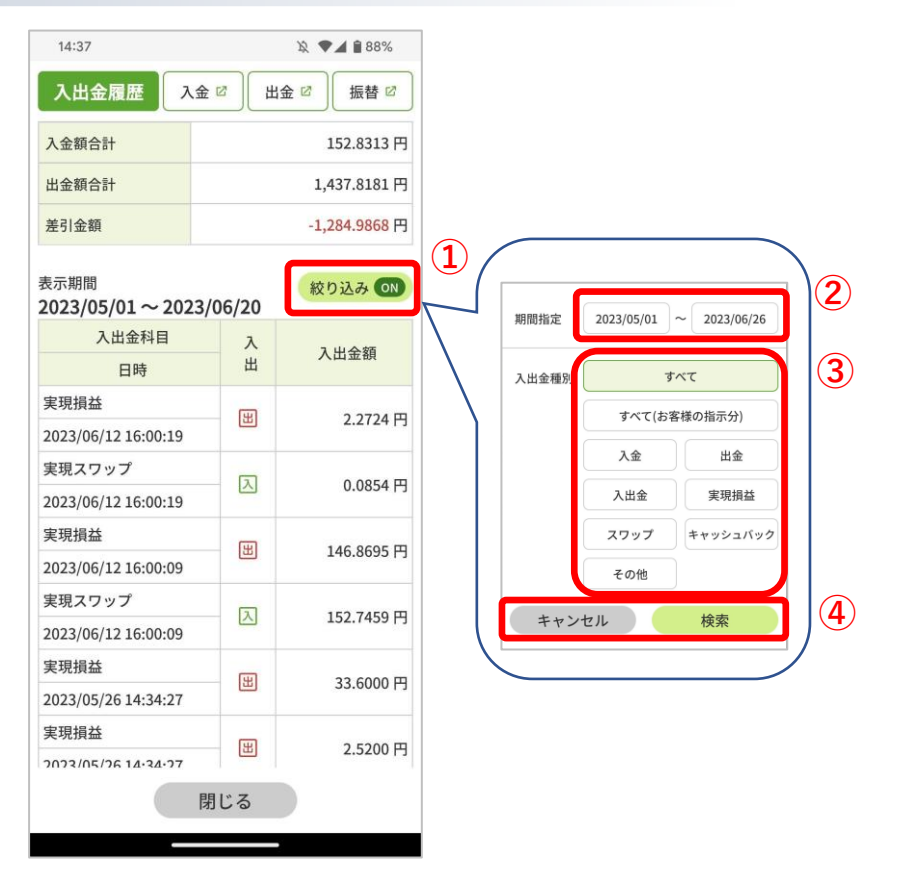

- ① 「絞り込み」をタップします。
- ② 「期間指定」で絞り込みたい期間を指定します。
- ③ 「入出金種別」を指定し絞り込みしたい場合は、その種別を指定しま す。
- ④ 絞り込みを実施したい場合は「検索」をタップします。中止したい場 合は「キャンセル」をタップします。

- ヒント: • メニュー画面から、「入出金 – 入出金履歴」をタップして、「入出金履 歴画面」を表示します。
- マイページからでも入出金の履歴を参照いただけます。 (マイページ:メニュー – 入出金 - 入出金履歴)

<span id="page-46-0"></span>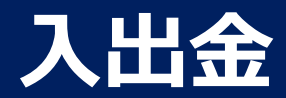

# **自動入金の金融機関登録 1/4**

自動入金で利用する金融機関を登録します。

# 自動入金利用設定画面

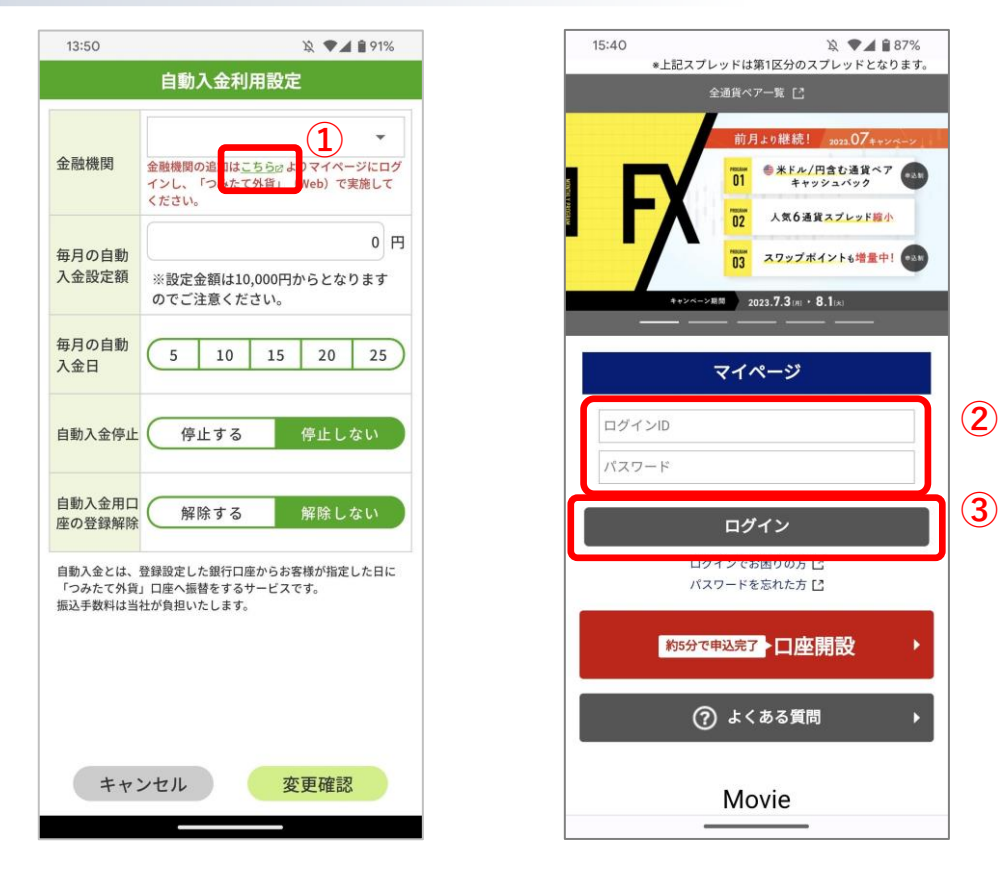

- ① 「こちら」をタップして、「SBI FXトレード ホームページ」 を表示します。
- ② ログインID、パスワードを入力します。
- ③ 「ログイン」をタップして、マイページを表示します。

ヒント: • メニュー画面から、「入出金 – 自動入金利用設定」をタップ して、「自動入金利用設定画面」を表示します。

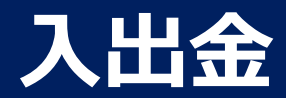

# **自動入金の金融機関登録 2/4**

# マイページ

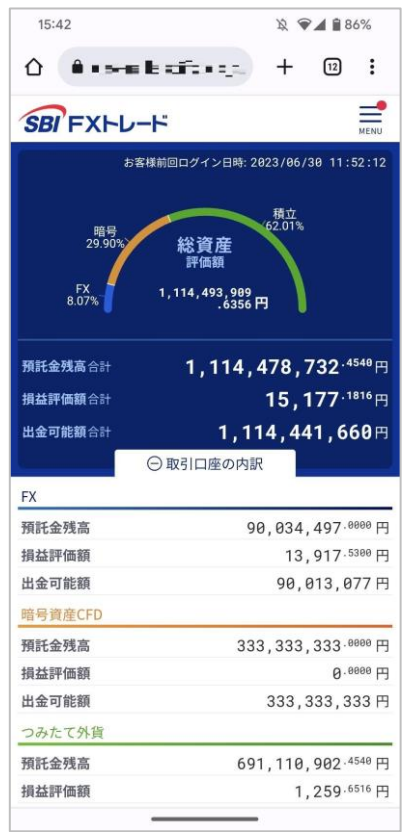

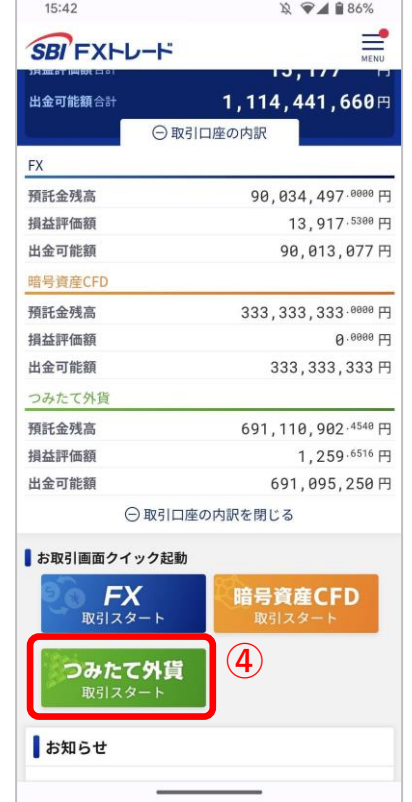

#### ④ 「つみたて外貨」をタップして、「つみたて外貨(web)」を表示しま す。

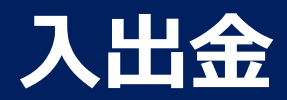

# **自動入金の金融機関登録 3/4**

# つみたて外貨(web)

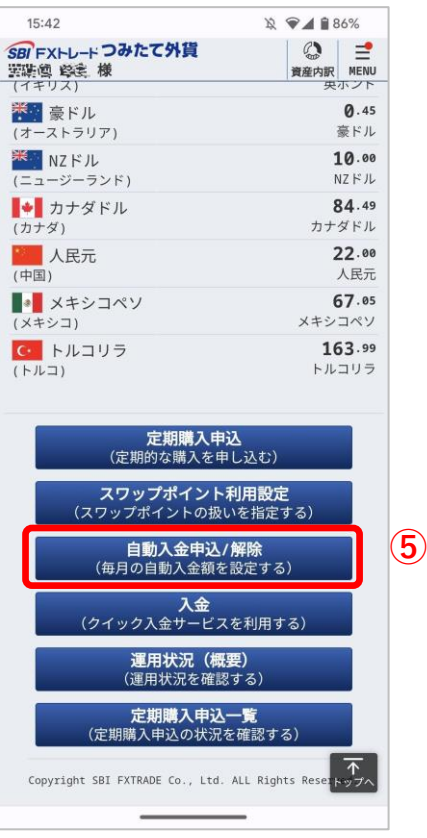

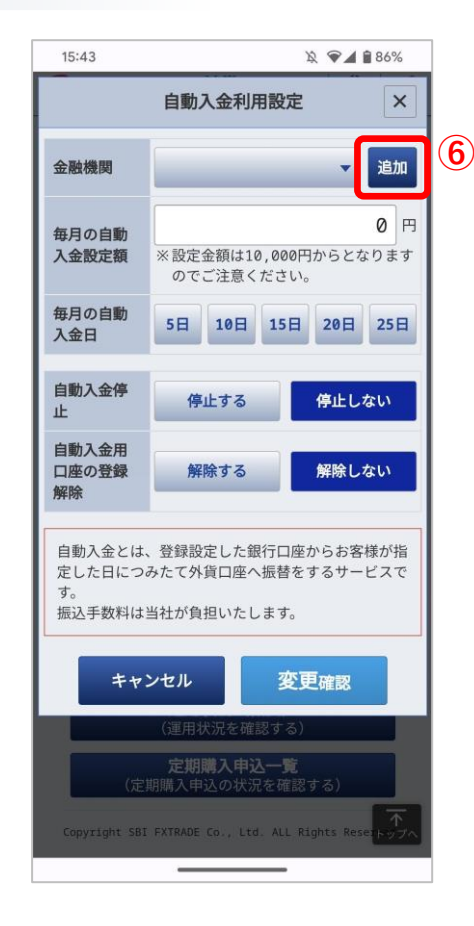

- ⑤ ホーム画面の「自動入金申込/解除」をタップして、「自動入金利 用設定画面」を表示します。
- ⑥ 「追加」をタップして、「入金口座の追加画面」を表示します。

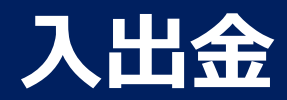

# **自動入金の金融機関登録 4/4**

# つみたて外貨(web)

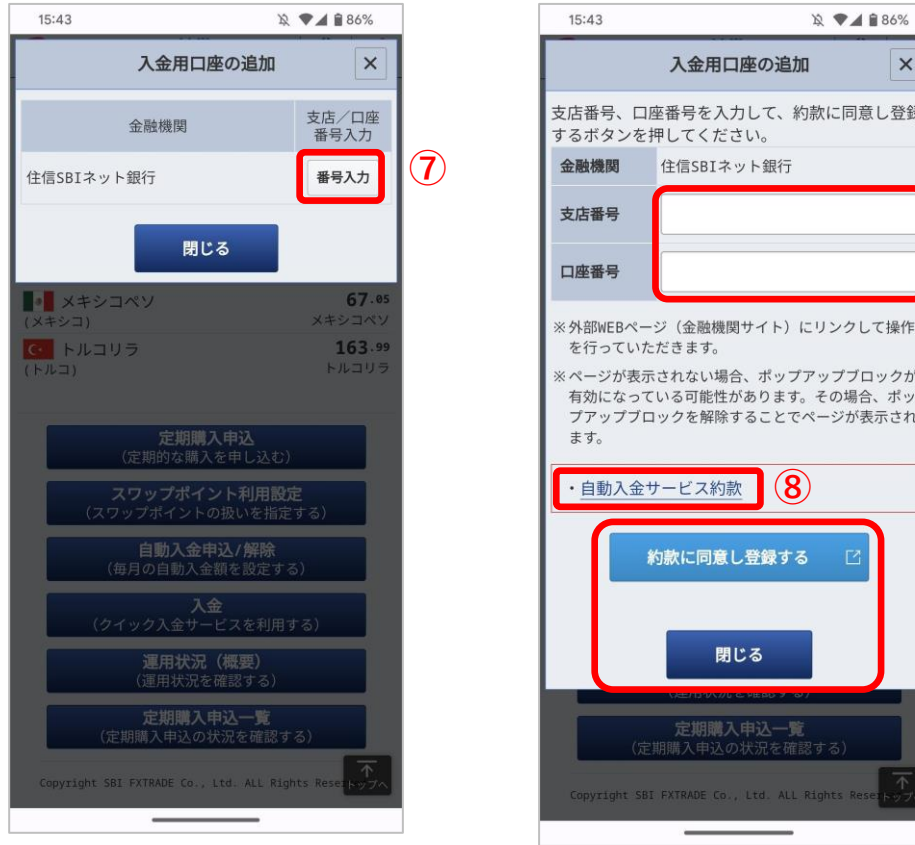

- $\times$ 支店番号、口座番号を入力して、約款に同意し登録 **⑨** ※外部WEBページ (金融機関サイト) にリンクして操作 ※ページが表示されない場合、ポップアップブロックが 有効になっている可能性があります。その場合、ポッ プアップブロックを解除することでページが表示され **⑩**
- ⑦ 「番号入力」をタップします。
- ⑧ 「自動入金サービス約款」をタップして、自動入金サービス約款の 内容を確認します。
- ⑨ 住信SBIネット銀行の「支店番号」、「口座番号」を設定します。
- ⑩ 約款に同意し入金用口座を登録する場合には「約款に同意し登録す る」をタップして、「住信SBIネット銀行のWEBサイト」を表示し ます。登録を止める場合には、「閉じる」をタップします。

ヒント:

- 「約款に同意し登録する」をタップ後は、住信SBIネット銀行のWEBサ イトになりますので、指示に従ってお手続きを行ってください。
- 登録後、利用可能になるまで数分間かかることがあります。

<span id="page-50-0"></span>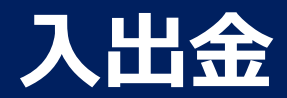

# **自動入金の利用設定 1/2**

自動入金の利用設定を行います。

### 自動入金利用設定画面

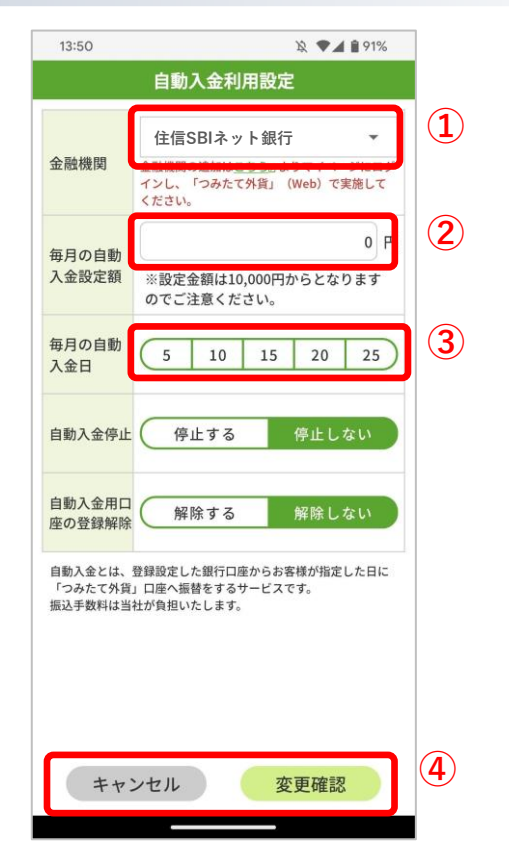

① 登録している金融機関を選択します。

- ② 毎月の自動入金金額を設定します。
- ③ 毎月の自動入金日を設定します。 休業日にあたる場合は、前営業日に入金されます。
- ④ 変更を実施したい場合は「変更確認」をタップして、「自動入金利用設定変 更確認画面」を表示します。中止したい場合は「キャンセル」をタップしま す。

ヒント: • メニュー画面から、「入出金 - 自動入金利用設定」をタップして、「自動 入金利用設定画面」を表示します。 • マイページからでもご出金いただけます。

(マイページ:メニュー - 入出金 – 振替)

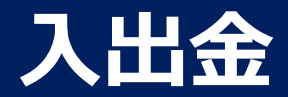

# **自動入金の利用設定 2/2**

### 自動入金利用設定変更確認画面

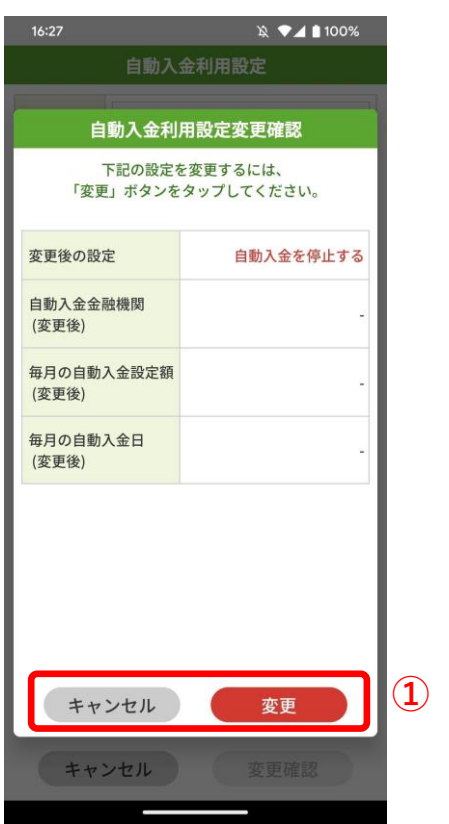

# 自動入金利用設定変更受付画面

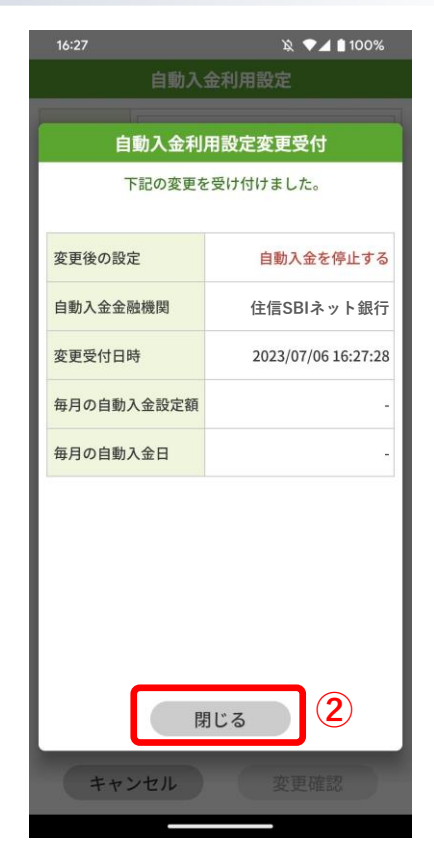

- ① 変更を実施したい場合は「変更」をタップしま す。中止したい場合は「キャンセル」をタップ します。
- ② 「閉じる」をタップします。

<span id="page-52-0"></span>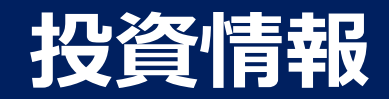

# **スワップポイント履歴**

スワップポイント履歴画面 スワップポイント付与履歴を参照します。

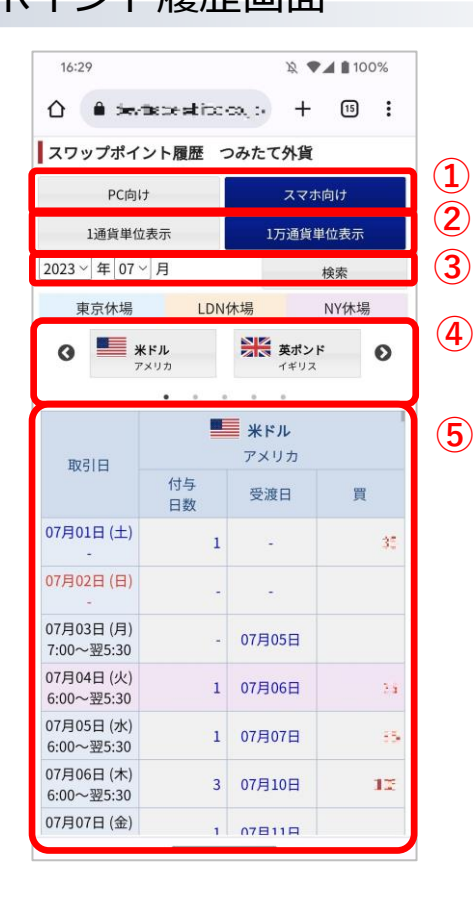

① 画面の表示設定となります。

- PC向け :パスコン向けの表示設定となります。
- スマホ向け :スマホ向けの表示設定となります。

② スワップポイントの表示方法を設定します。

- 1通貨単位表示 :1通貨への付与値を表示します。
- 1万通貨単位表示 :1万通貨への付与値を表示します。

③ 設定期間のスワップポイント履歴を表示します。

④ 通貨をタップすると、⑤にタップした通貨が表示されます。

⑤ ②~④で設定した内容を表示します。縦方向にスクロールします。

ヒント: • メニュー画面から、「投資情報 - スワップポイント履歴」をタップして、「スワップ ポイント履歴画面」を表示します。

# <span id="page-53-0"></span>**お知らせ**

# **各種お知らせ**

各種のお知らせを参照します。

# お知らせ画面

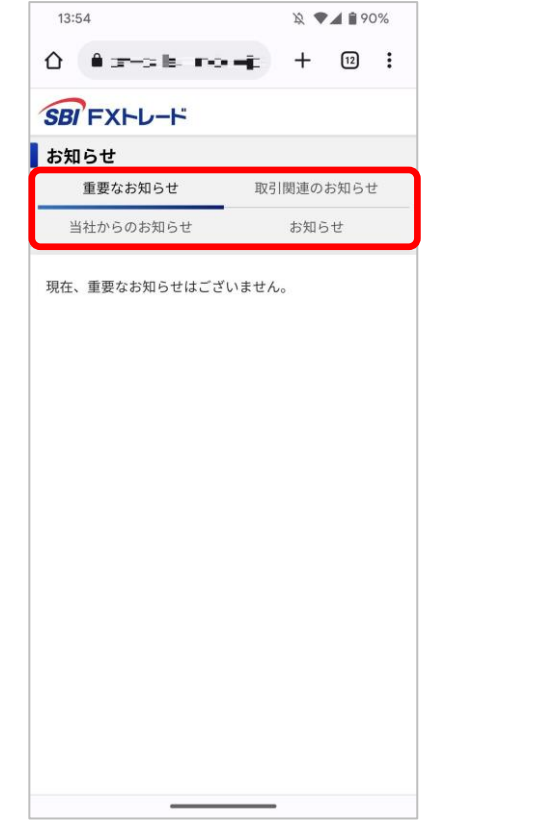

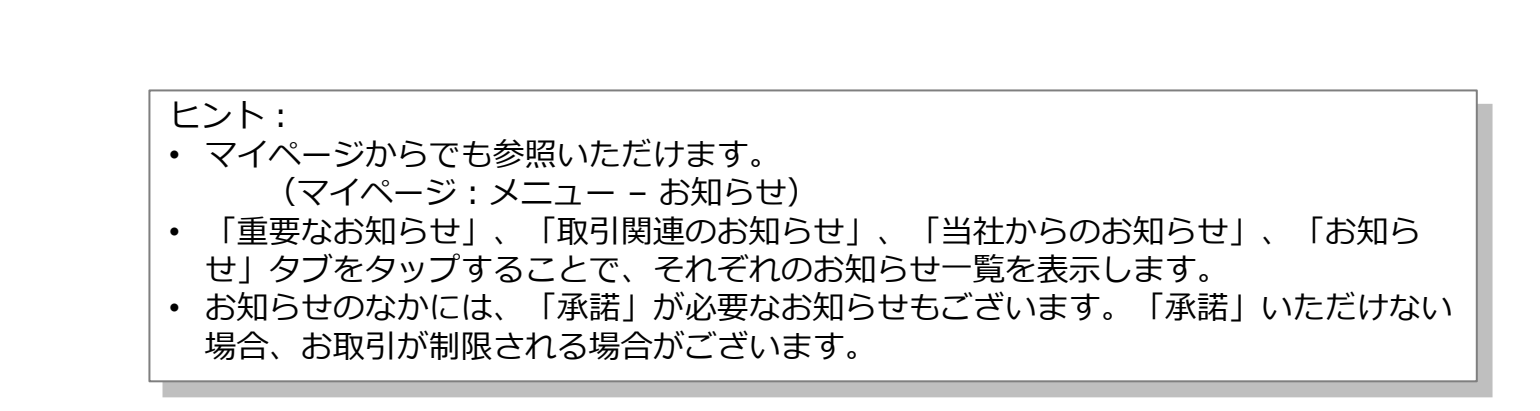

<span id="page-54-0"></span>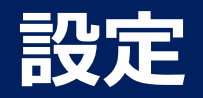

#### **個別設定**

個別の設定を行います。

#### 個別設定画面

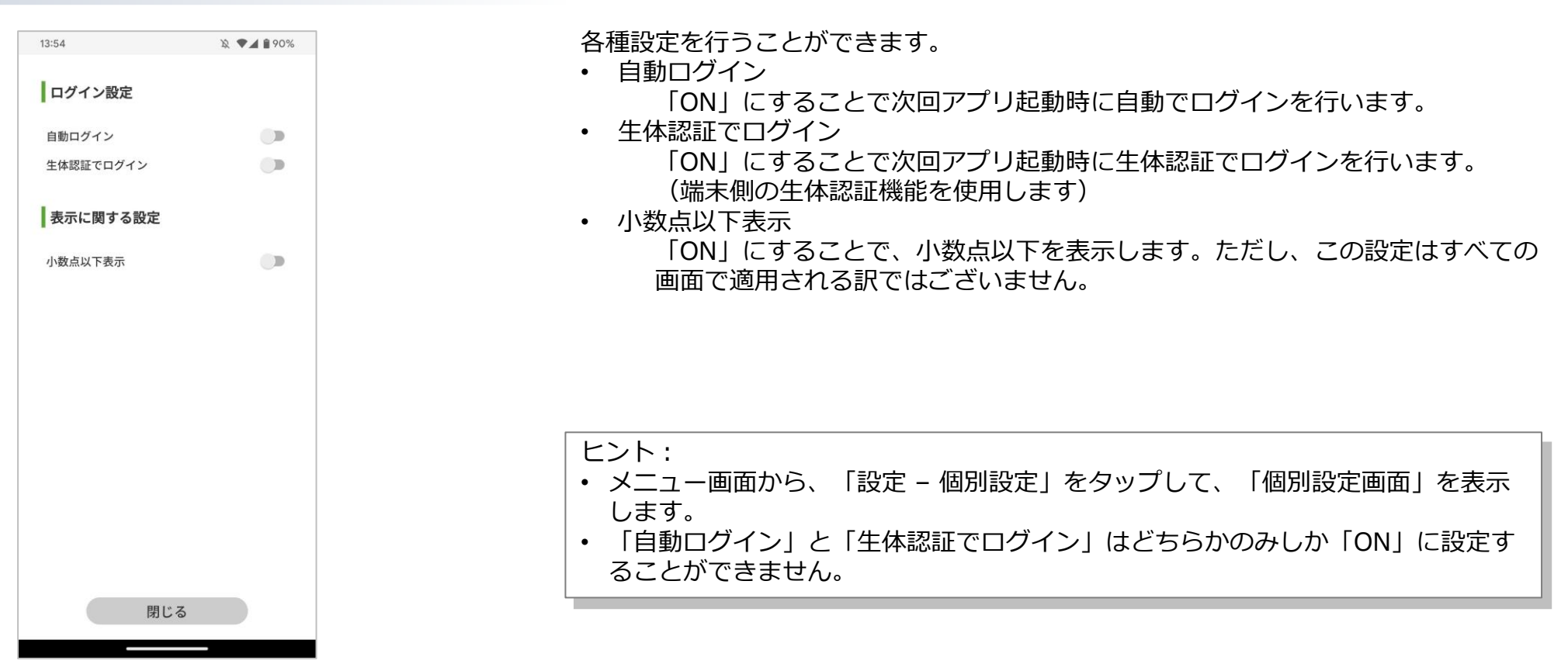

<span id="page-55-0"></span>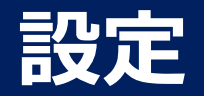

# **お客様情報**

お客さまの情報を更新することができます。

# お客様情報画面

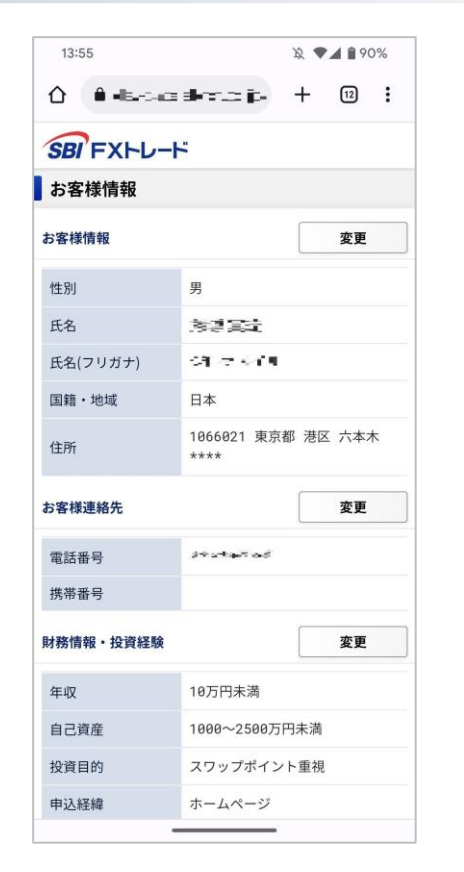

お客さまの各種情報を更新することができます。

- お客様情報
- お客様連絡先
- 財務情報・投資経験
- 出金口座(取引口座⇒お客さま)
- 専用振込口座
- 職業・勤務先情報
- ご本人様確認
- ご案内について
- マイナンバー登録
- 口座開設状況

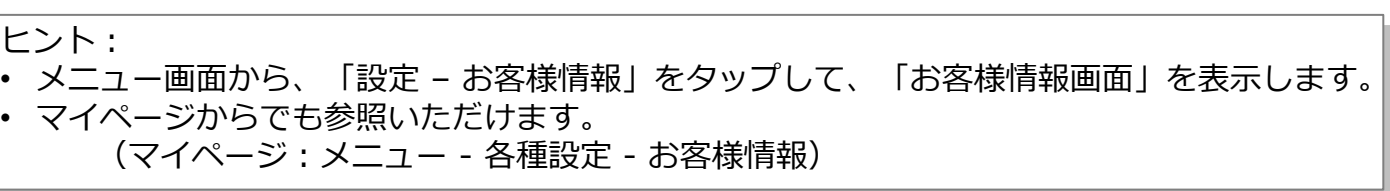

<span id="page-56-0"></span>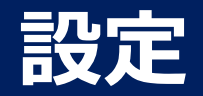

# **メール設定**

お客さまのメールについての設定を行います。

メール設定画面

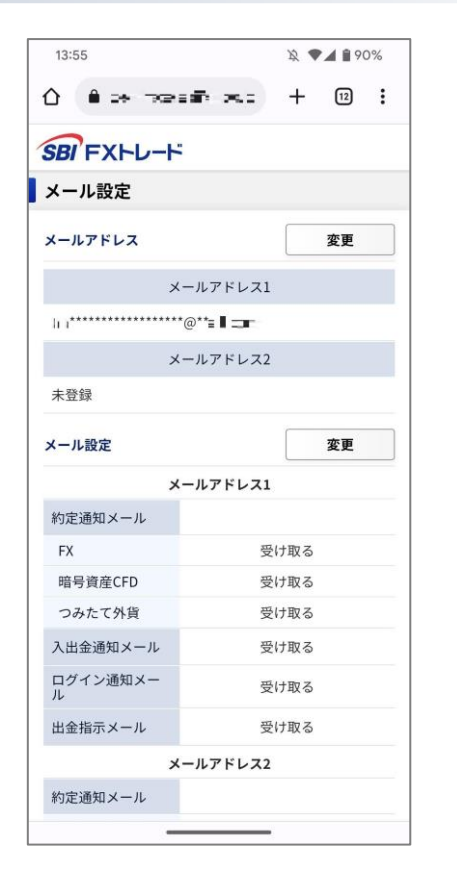

お客さまのメールについての設定を更新することができます。

- メールアドレス メールアドレスを2つまで設定、または編集することができます。
- メール設定 登録いただいたメールアドレスに対して受け取りたいメールを設定します。

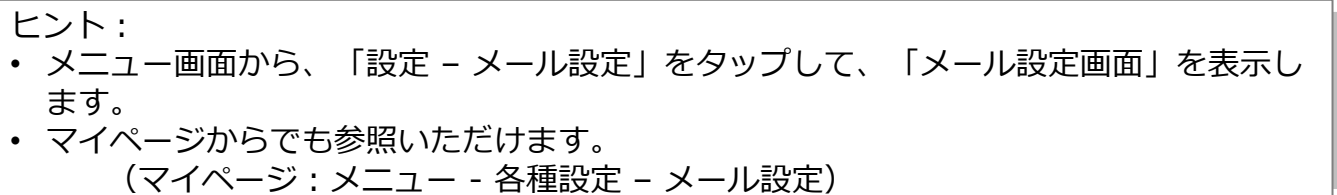

<span id="page-57-0"></span>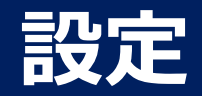

# **パスワードに関する設定**

パスワードの変更を行います。

# パスワード変更画面

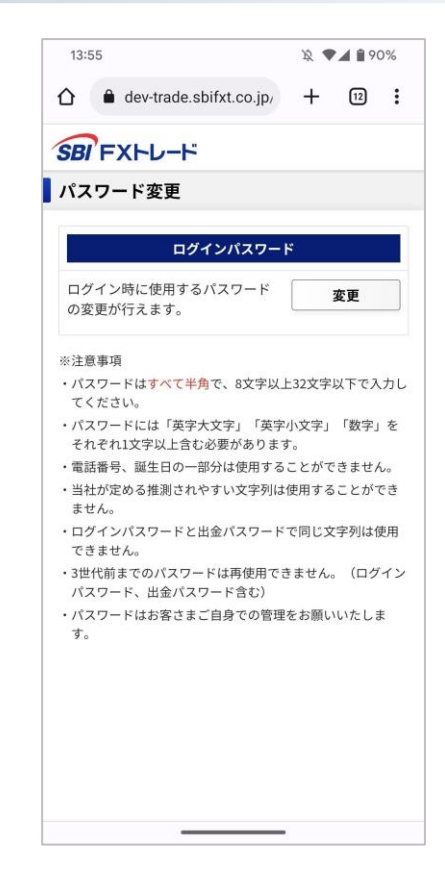

パスワード関連の変更を行います。

ログインパスワード: ログインパスワードの変更を行います。

出金パスワード: 出金時に使用するパスワードの変更を行います。

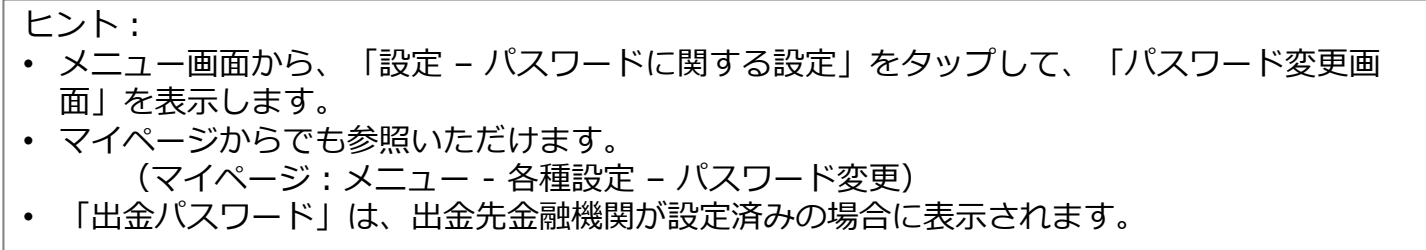

<span id="page-58-0"></span>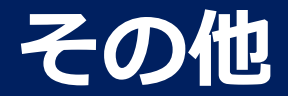

# **インフォメーション**

利用規約などの確認を行えます。

# インフォメーション画面

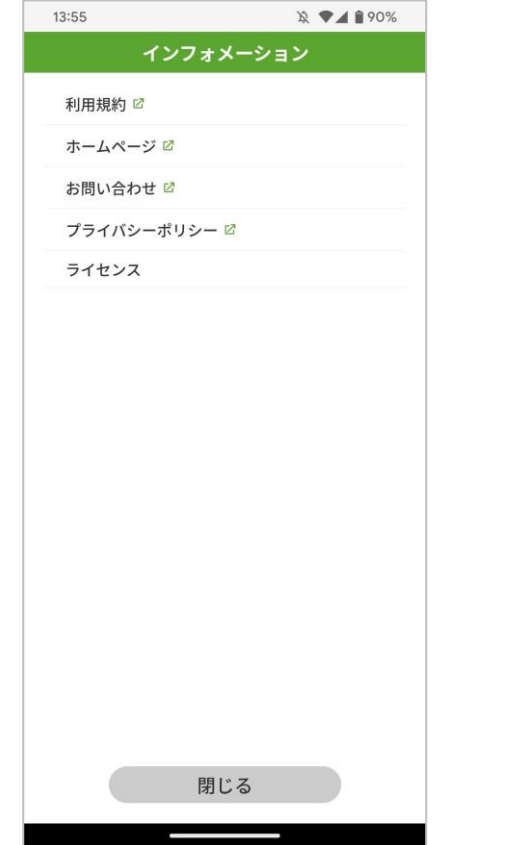

- 下記の情報を確認できます。
- 利用規約
- ホームページ
- お問い合わせ
- プライバシーポリシー
- ライセンス

ヒント:

- メニュー画面から、「その他 インフォメーション」をタップして、「インフォメーション 画面」を表示します。
- 「利用規約」については、PDFファイルの参照またはダウンロードとなります。

Copyright(C) SBI FXTRADE Co.,Ltd. All Rights Reserved

# <span id="page-59-0"></span>**お問い合わせなど**

当マニュアルおよびアプリケーションの操作に関しましてご質問などがございましたら お手数ですが当社サポートをご利用ください。

#### **よくある質問**

<https://www.sbifxt.co.jp/faq/index.html>

#### **お問い合わせ**

<https://www.sbifxt.co.jp/inquiry/>